# Dell™ PowerVault™ 네트워크 연결 저장 (NAS) 솔루션 iSCSI 배포 가이드

www.dell.com | support.dell.com

## 주 , 주의 및 경고

- 주 : " 주 " 는 컴퓨터를 보다 효율적으로 사용하는 데 도움을 주는 중요 정보를 제공합니다 .
- 주의 : " 주의 " <sup>는</sup> 지침을 준수하지 않을 경우의 하드웨어 손상이나 데이터 <sup>손</sup> 실 위험을 설명합니다 .
- 경고 : " 경고 " <sup>는</sup> 재산상의 피해나 심각한 부상 또는 사망을 유발할 <sup>수</sup> 있는 위험이 있음을 알려줍니다 .

2009 년 5 월 Rev. A00

<sup>—&</sup>lt;br>이 문서의 정보는 사전 통보 :<br>© 2009 Dell Inc. 저작권 본사<br>Dell Inc. 인 실면 수인 없이 있 이 문서의 정보는 사전 통보 없이 변경될 수 있습니다 **. © 2009 Dell Inc.** 저작권 본사 소유 **.**

Dell Inc. 의 서면 승인 없이 어떠한 경우에도 무단 복제하는 것을 엄격히 금합니다 .

본 설명서에 사용된 상표 : *Dell*, *DELL* 로고 및 *PowerVault* 는 Dell Inc. 의 상표이며 , *Microsoft*, Windows 및 *Windows Server* 는 미국 및 / 또는 기타 국가에서 Microsoft Corporation 의 상표 또 는 등록 상표입니다 .

본 문서에서 특정 회사의 표시나 제품 이름을 지칭하기 위해 기타 상표나 상호를 사용할 수도 있습니다 . Dell Inc. 는 자사가 소유하고 있는 것 이외에 기타 모든 상표 및 상호에 대한 어떠한 소유권도 없습니다 .

# 차례

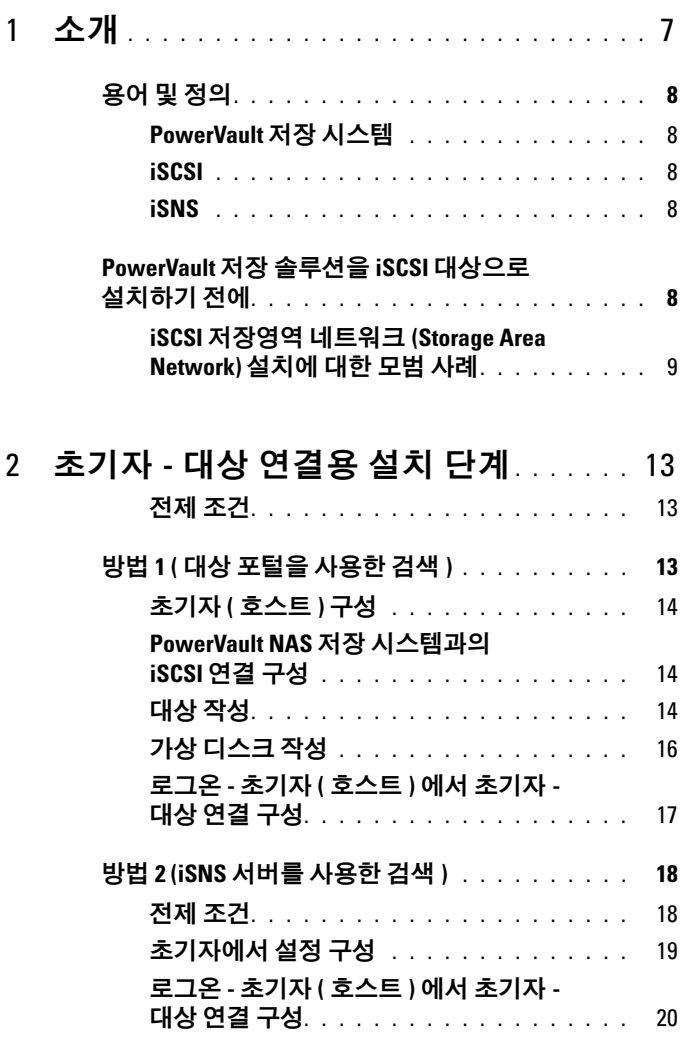

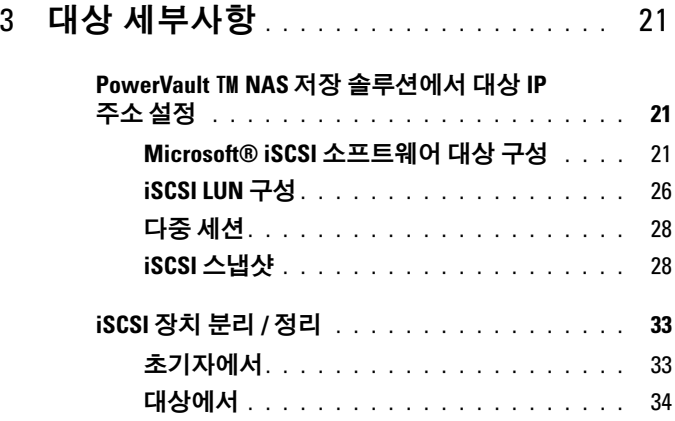

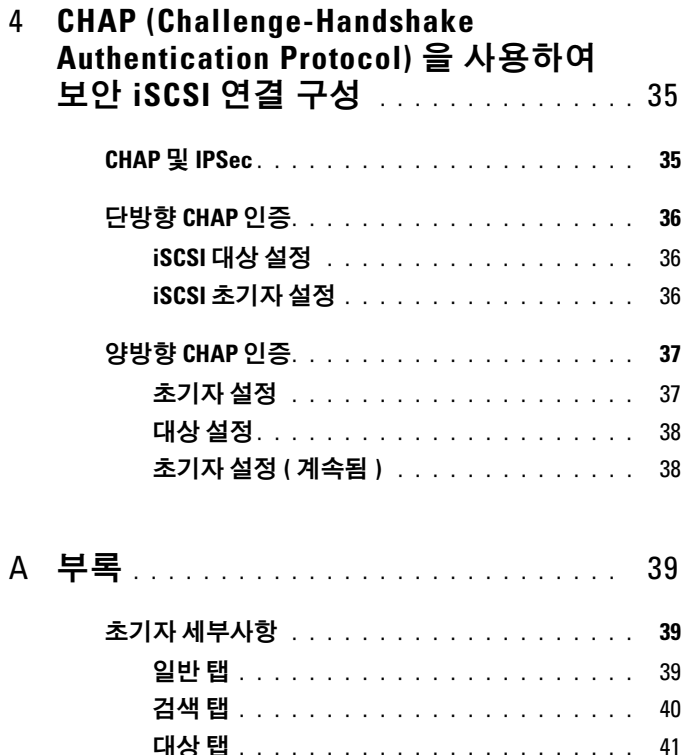

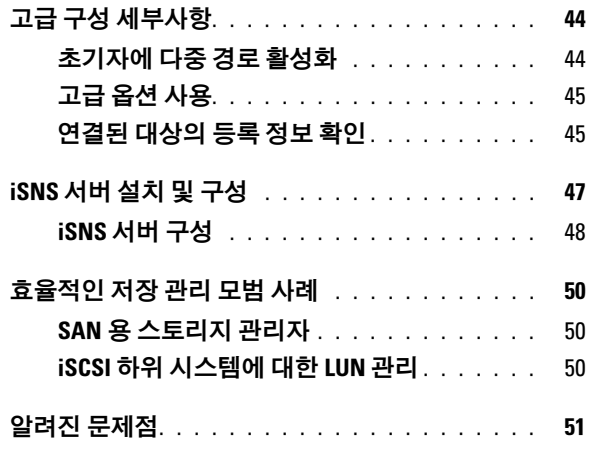

### 차례

# <span id="page-6-0"></span>소개

본 설명서에서는 Dell™ PowerVault™ 저장 시스템에 블록 저장 장치로 인 터넷 소형 컴퓨터 시스템 인터페이스 (iSCSI) 소프트웨어 대상 구성에 대 하 내용을 제공합니다

iSCSI 는 새 응용프로그램에 저장을 제공하거나 기존 응용프로그램에 네 트워크 풀 저장을 제공하는 유용하고 상대적으로 저렴한 방법입니다. Dell 및 해당 저장 파트너는 쉽게 구현될 수 있는 다양한 저장 솔루션을 제공합 니다 . 이 설명서는 관리자 및 IT 관리자로 하여금 iSCSI 기술을 탐구하고 실제 배치 예제를 볼 수 있게 합니다 .

본 설명서에서는 다음 내용을 다룹니다 .

- 빠른 설치 단계 iSCSI 대상 생성 <sup>및</sup> Microsoft® iSCSI 초기자 프로그 램의 연결 설정에 대한 지침
- 종단간 iSCS 구성
	- Microsoft iSCSI 초기자 소프트웨어 및 Microsoft iSCS 소프트웨어 대상 설치 및 구성에 대한 자세한 지침
	- 초기자와 대상 사이의 연결 구성
- 보안 iSCSI 연결 설정
- Microsoft iSNS 서버 및 기타 고급 구성 세부사항
- $\mathscr{U}_1$  주 : 본 설명서에서 iSCSI 초기자는 *초기자*로 언급되고 iSCSI 소프트웨어 대상 은 대상으로 언급됩니다 .

# <span id="page-7-0"></span>용어 및 정의

다음 항목에서는 본 설명서에서 사용된 용어를 설명합니다 .

### <span id="page-7-7"></span><span id="page-7-1"></span>PowerVault 저장 시스템

본 설명서 전반에서 PowerVault 저장 시스템이라는 용어는 개별적인 저장 단위를 의미합니다. PowerVault 저장 솔루션이라는 용어는 별도 또는 저장 배열과의 서버 구성을 의미합니다 .

### <span id="page-7-5"></span><span id="page-7-2"></span>**iSCSI**

iSCSI iSCSI 는 파이버 채널과 같은 특정 네트워크 인프라가 필요없이 IP 네트워 크에서 블록 데이터가 전송되도록 하는 프로토콜인 전송 제어 프로토콜 / 인터넷 프로토콜 (TCP/IP) 을 통해 SCSI 명령을 전송하는 표준입니다 .

시스템 저장 컨텍스트에서 , iSCSI 는 IP 네트워크의 모든 클라이언트 / 기 계 ( 초기자 ) 가 원격 전용 서버 ( 대상 ) 에 연락하고 로컬 하드 디스크에 서와 같이 블록 I/O 를 수행할 수 있도록 합니다 .

### <span id="page-7-6"></span><span id="page-7-3"></span>**iSNS**

ister<br>S Microsoft iSCSI 인터넷 저장 이름 서비스 (iSNS) 는 iSNS 등록을 처리하고 등록을 취소하며 iSNS 클라이언트에서 TCP/IP 를 통해 쿼리하고 이러한 등 록 데이터베이스를 유지 (DNS 서버와 비슷함 ) 하는 서비스입니다 . Microsoft iSNS 서버는 일반적으로 iSNS 클라이언트 ( 초기자 및 대상 ) 로 하여금 자체로 등록하고 기타 등록된 iSNS 클라이언트를 쿼리하도록 하는 데 사용됩니다 . 등록 및 쿼리는 TCP/IP 를 통해 워격으로 처리됩니다 .

Microsoft 지원 웹 사이트 support.microsoft.com 에서 iSNS 서버를 Microsoft iSCSI 초기자 또는 대상이 설치되지 않은 별도의 서버에 다운로 드하고 설치할 수 있습니다 .

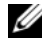

 $\mathbb Z$  주 : iSNS 서버 설치 및 구성에 대한 자세한 내용은 39 [페이지의](#page-38-3) " 부록 " 을 참 조하십시오 .

# <span id="page-7-4"></span>PowerVault 저장 솔루션을 iSCSI 대상으로 설치 하기 전에

저장 솔루션을 iSCSI 대상으로 설치하기 전에 본 항목을 숙지하십시오 . 이 더넷 설정 및 iSCSI 대상용 보안 설정과 같은 기능을 반드시 고려해야 합니 다.

8 소개

### <span id="page-8-1"></span><span id="page-8-0"></span>iSCSI 저장영역 네트워크 (Storage Area Network) 설치에 대한 모범 사례

표 1-1 은 다른 iSCSI 네트워크 모델에서 ( 대상에 ) NIC 구성에 대한 정보 를 제공합니다 .

- 초기자 ( 호스트 ) 에 중복 경로를 구성할 수 있습니다 . Microsoft Multipath I/O (MPIO) 는 초기자 버전 2.06 이상을 사용하여 지원됩니 다 .
- PowerVault 저장 솔루션의 효율적인 MPIO 연결을 위해서는 대상 및 초 기자에 2 개의 전용 iSCSI NIC 가 필요합니다 .
- iSCSI NIC 티밍은 지원되지 않습니다 .
- 요구사항에 따라 1 개 또는 2 개의 전용 NIC 를 이용해 초기자를 구성할 수 있습니다 .

 $\mathbb Z$  주 : 표 1-1 은 iSCSI 대상 NIC 구성에 대한 정보를 제공합니다 . 최적의 연 결 정보 또한 옵션으로 제공됩니다 . 네트워크 요구사항에 따라 iSCSI NIC 를 구성할 수 있습니다 .

| 표 1-1. 대상으로 단일 PowerVault 저장 솔루션 사용 |
|-------------------------------------|
|                                     |

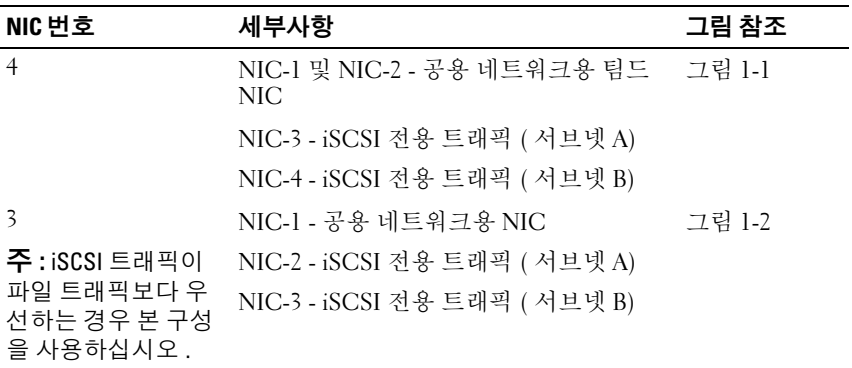

- iSCSI 전용 포트를 2 개 확보하는 것이 좋습니다 . 별도 서브넷에 각각의 NIC ( 또는 멀티포트 NIC 를 가지고 있는 경우 , 포트 ) 를 구성하십시오 .
- CHAP(Challenge-Handshake Authentication Protocol) 을 이용하여 보안 iSCSI 가 가능합니다 . CHAP 설정에 대한 추가 정보는 35 [페이지의](#page-34-2) ["CHAP \(Challenge-Handshake Authentication Protocol\)](#page-34-2) 을 사용하여 보 안 [iSCSI](#page-34-2) 연결 구성 " 을 참조하십시오 .

#### <span id="page-9-0"></span><sup>표</sup> 1-2. 워크시트

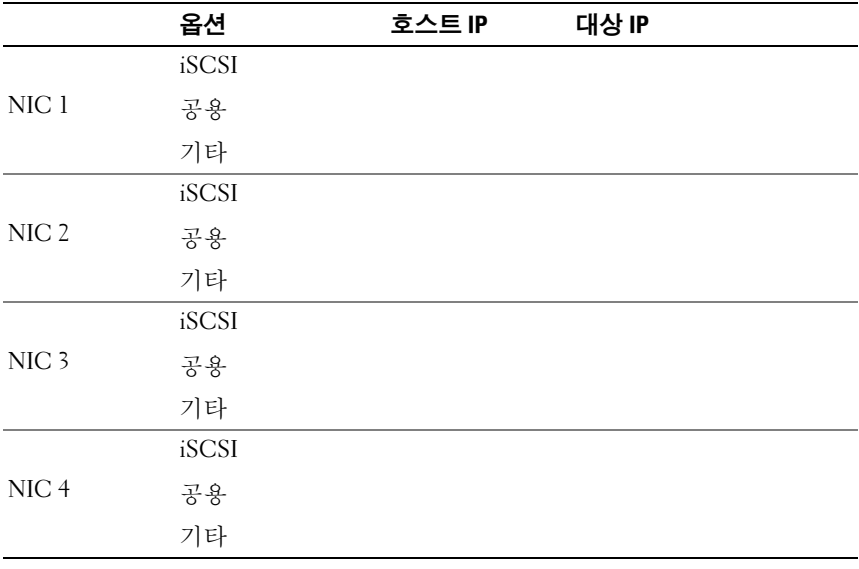

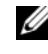

**◇ 주 : IQN** 은 대상 및 초기자를 식별하기 위한 표준 이름 규약이며 , 가능 할 때마다 식별자로 IQN 을 사용할 것을 권장합니다 .

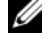

주 : 공용 네트워크가 아닌 별도의 서브넷에 전용 iSCSI NIC 를 구성하는 것이 좋습니다 .

<span id="page-10-0"></span>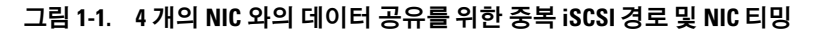

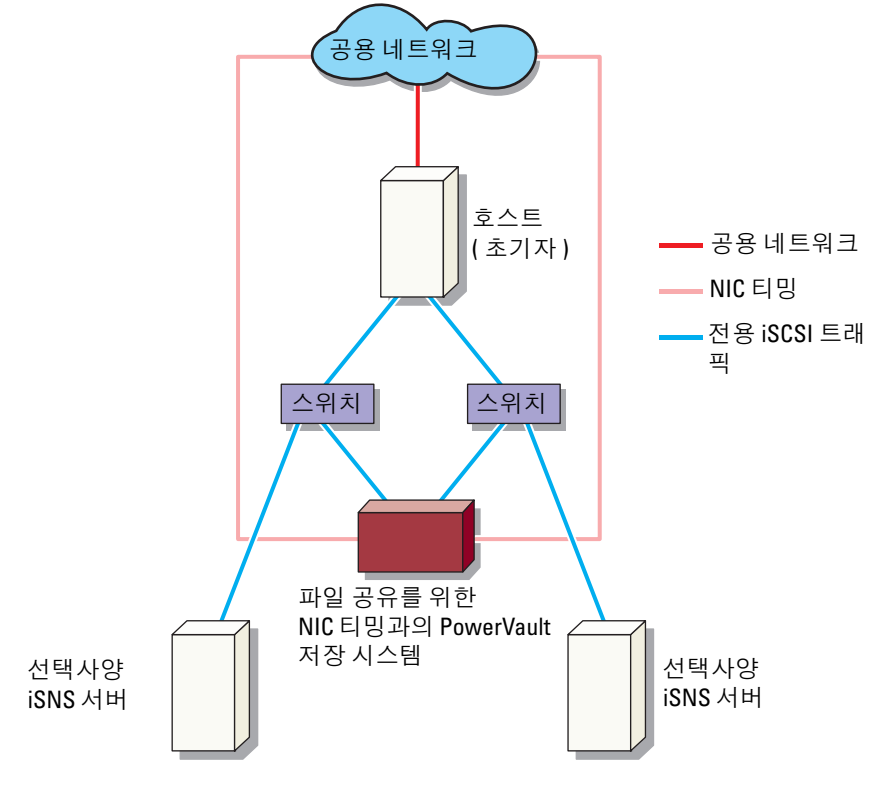

 $\mathbb Z$  주 : iSCSI 대상의 구성 세부사항의 경우 21 [페이지의](#page-20-3) " 대상 세부사항 " 을 참조하십시오 .

<span id="page-11-1"></span><span id="page-11-0"></span>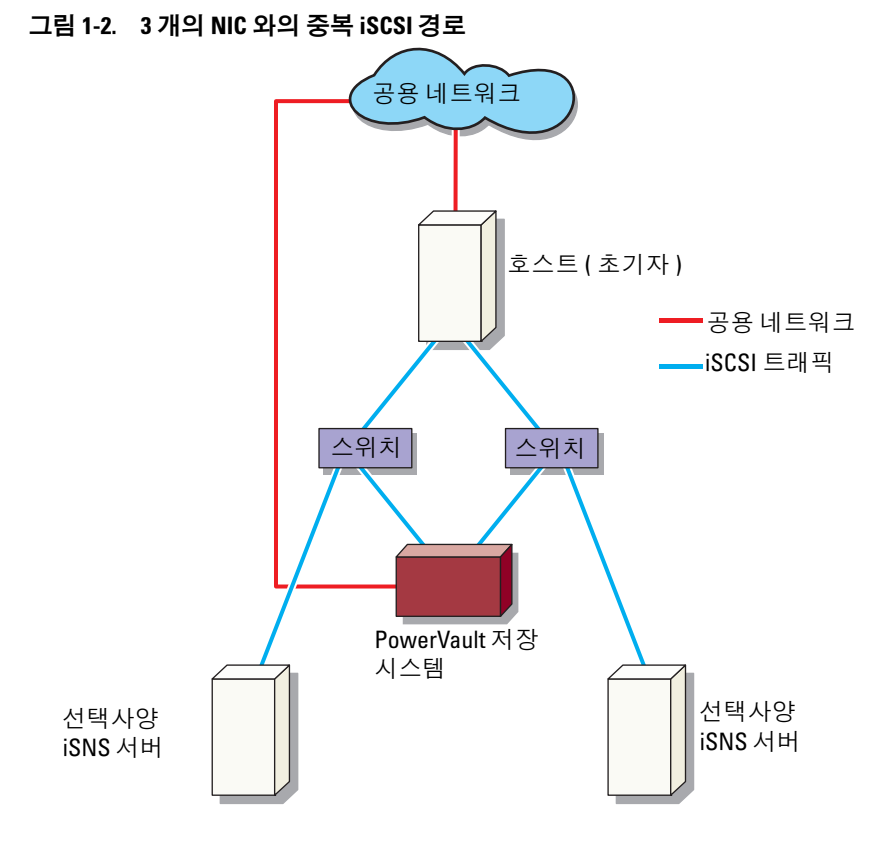

 $\mathbb Z$  주 : iSCSI 대상의 구성 [세부사항](#page-20-3)의 경우 21 페이지의 " 대상 세부사항 " 을 참조하십시오 .

# <span id="page-12-0"></span>초기자 - 대상 연결용 설치 단계

본 항목에서는 iSCSI 대상 설치 및 초기자에서 연결 설정에 대한 단계별 지 침을 제공합니다 . 사용자가 다음에 익숙한 것으로 가정합니다 .

- iSCSI 프로토콜의 작업
- iSCSI 초기자 대상 연결 정보
- Microsoft® iSCSI 초기자 , Microsoft 소프트웨어 iSCSI 대상 , <sup>및</sup> Microsoft iSNS 서버를 설치 및 설정합니다 .

### <span id="page-12-1"></span>전제 조건

iSCSI 대상을 설정하기 전에 다음 단계를 수행하도록 합니다 .

- 1 Microsof 지원 웹 사이트 support.microsoft.com 에서 최신 Microsoft iSCSI 초기자 소프트웨어를 다운로드하고 초기자 ( 호스트 ) 를 설치합 니다 .
- 2 제공된 CD 에서 MS 소프트웨어 iSCSI 대상을 저장 시스템에 설치하십 시오 .
- 3 10 [페이지의](#page-9-0) " 워크시트 " 를 사용하는 iSCSI 네트워크용 IP 주소를 구성 하고 할당하십시오 .

iSCSI 대상을 구성하기 전에 다음 작업을 수행하였는지 확인하십시오 :

- 1 몇 개의 LUN을 작성하고 iSCSI 대상용 가상 디스크를 생성하기 위한 저 장 공간을 확보하십시오 .
- 2 iSCSI Target (iSCSI 대상 ) 을 마우스 오른쪽 단추로 클릭하고 Properties ( 속성 ) 을 선택해 iSCSI 트래픽용 전용 iSCSI NIC 를 구성하십시오 (23 페이지의 그림 [3-1 "iSCSI](#page-22-0) 대상 작성 " 참조 ).

# <span id="page-12-2"></span>방법 1 ( 대상 포털을 사용한 검색 )

대상 검색을 실행하려면 , 초기자에서 iSCSI 트래픽에 구성된 PowerVault 저장 시스템 NIC 중 하나의 IP 주소를 입력함으로써 초기자가 이 대상 서 버의 모든 대상을 검색하도록 하십시오 .

다음 단계는 iSCSI 대상을 설치하고 초기자에서 연결을 설정하도록 안내 한니다

<span id="page-13-4"></span><span id="page-13-0"></span>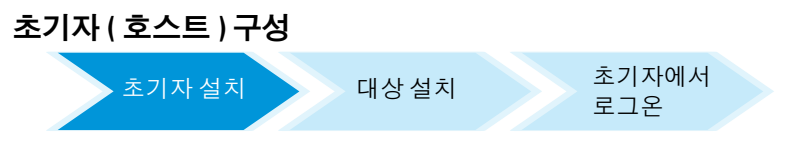

대상 서버 정보의 IP 주소로 Microsoft iSCSI 초기자를 구성합니다 . 초기자 를 구성하려면 :

- 1 Microsoft iSCSI 초기자가 설치된 서버로 이동합니다 .
- 2 시작<sup>→</sup> 프로그램<sup>→</sup> Microsoft iSCSI Initiator (Microsoft iSCSI 초기자) <sup>→</sup> iSCSI Initiator Properties (iSCSI 초기자 속성 ) → Discovery ( 검색 ) 탭을 클릭합니다 .
- 3 Add portal ( 포털 추가 ) 를 선택합니다 .
- 4 iSCSI 트래픽에 구성된 PowerVault 저장 시스템 NIC 중 하나의 IP 주소 를 추가합니다 ( [그림](#page-10-0) 1-1 참조 ).
- 5 확인을 클릭합니다 .

### <span id="page-13-1"></span>PowerVault NAS 저장 시스템과의 iSCSI 연결 구성

<span id="page-13-3"></span>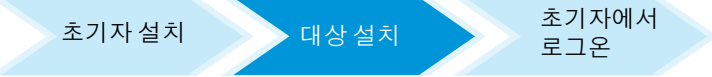

### <span id="page-13-2"></span>대상 작성

- 1 PowerVault NAS 장치에서 , 시작 → Server Manager ( 서버 관리자 )→ Storage ( 저장 )→ MS Software Target (MS 소프트웨어 대상 ) 을 선택합 니다 .
- 2 Microsoft iSCSI Software Target (Microsoft iSCSI 소프트웨어 대상 ) 아 이콘을 선택합니다 .

다음 옵션이 표시됩니다 — iSCSI Targets (iSCSI 대상 ), Devices ( 장치 ), 및 Snapshots ( 스냅샷 ).

- 3 iSCSI Targets (iSCSI 대상 ) 을 선택하고 Actions ( 작업 ) 탭에서 More Actions ( 추가 작업 ) 옵션을 마우스 오른쪽 단추로 클릭하거나 선택합 니다 .
- 4 Create iSCSI Target (iSCSI 대상 작성 ) 옵션을 선택합니다 .
- 5 Welcome to the Create iSCSI Target (iSCSI 대상 작성 마법사 시작 ) 화 면이 나타납니다 . Next ( 다음 ) 을 선택합니다. 이 마법사는 대상 작성의 프로세스를 안내합니다 .
- 6 Create iSCSI Target (iSCSI 대상 작성 ) 마법사는 iSCSI Target Identification (iSCSI 대상 식별 ) 옵션을 표시합니다 . iSCS 대상에 대 한 Name ( 이름 ) 및 Description ( 설명 ) ( 선택사양 ) 을 입력하고 다음 을 클릭합니다 . iSCSI Initiators Identifiers (iSCSI 초기자 식별자 ) 화면 이 나타납니다 .
- <span id="page-14-0"></span>7 Browse (찾아보기)를 클릭하고 대상에 연결된 호스트에 대한 IQN을 선 택합니다 . 14 [페이지의](#page-13-0) " 초기자 ( 호스트 ) 구성 " 의 1 단계가 성공적 으로 완료된 경우에만 호스트가 나열됩니다 .
	- 주 : IQN 식별자 필드를 채워야 합니다 . 초기자 IQN 식별자를 입력하거 나 화면의 Browse ( 찾아보기 ) 및 Advanced ( 고급 ) 옵션을 사용하여 IQN 식별자를 추가할 수 있습니다 . 찾아보기 옵션에 대한 자세한 내용은 8 단계를 참조하십시오 . 찾아보기 옵션에 대한 자세한 내용은 9 단계를 참 조하십시오 .
- 8 Browse ( 찾아보기 ) 옵션을 선택하는 경우 , 다음 단계를 수행하여 IQN identifier (ION 식별자)를 선택할 수 있습니다.
	- a Browse ( 찾아보기 ) 를 선택하면 Add iSCSI Initiator (iSCSI 초기자 추가 ) 화면이 나타납니다
	- b iSCSI 초기자 목록에 대한 세부사항이 표시됩니다. iSCSI 초기자를 입력하거나 목록에서 선택하여 iSCSI 초기자 이름을 입력하고 확 인을 선택할 수 있습니다 . iSCSI Initiators Identifiers (iSCSI 초기 자 식별자 ) 화면의 IQN identifier (IQN 식별자 ) 필드는 사용자가 입력하거나 선택한 값으로 채워집니다 . Next ( 다음 ) 를 선택합니 다 10 [단계](#page-15-1)로 가십시오
- $9$  Advanced  $($  고급) 옵션을 선택하는 경우, 다음 단계를 수행하여 ION 식 별자를 선택할 수 있습니다 :
	- a Advanced... ( 고급 ...) 옵션을 선택하는 경우 , Advanced Identifiers ( 고급 식별자 ) 화면이 나타나고 Add ( 추가 ) 옵션이 표시됩니다 . 추가를 선택합니다 .
	- b Add/Edit Identifier ( 식별자 추가 / 편집 ) 이 나타나며 IQN, DNS Domain Name (DNS 도메인 이름 ), IP address (IP 주소 ) 및 IQN identifier (IQN 식별자 ) 를 추가할 MAC Address (MAC 주소 ) 라고 하는 4 개의 옵션이 제공됩니다 . 4 개 옵션에서 임의로 1 개 선택합 니다 .

c 값을 입력하거나 Browse (찾아보기) 옵션을 통해 값을 선택한 다음 확인을 클릭합니다 .

IQN 식별자는 Advanced Identifiers ( 고급 식별자 ) 화면에 표시되 고 IQN, DNS Domain Name (DNS 도메인 이름 ), IP address (IP 주 소 ) 및 MAC Address (MAC 주소 ) 의 필드가 채워집니다 .

- d 체워진 값을 선택하고 확인을 선택합니다
- e iSCSI Initiator Identifiers (iSCSI 초기자 식별자 ) 화면에서 , IQN identifier (IQN 식별자 ) 필드는 적절한 정보로 채워집니다 . 대체 식별자를 보려면 Advanced ( 고급 ) 을 클릭합니다 .
- f Next ( 다음 ) 를 선택합니다 .

 $\mathbb Z$  주 : DNS 구성에 관계없이 IQN 이 작동합니다 . DNS 구성에 관계없이 초기자 의 IP 주소 또는 MAC 주소도 지정할 수 있습니다 . DNS 도메인 이름을 지정하는 옵션이 iSCSI 소프트웨어 대상 스냅 인에 내장되 어 있습니다 . DNS 이름을 사용하는 동안 DNS 를 올바르게 구성하고 ( 정방향 및 역방향 조회영역 포함 ) 초기자의 정식 도메인 이름 (FQDN) 을 지정해야 합 니다 . 초기자 FQDN 를 지정한 후에 대상을 초기자에 연결할 수 없는 경우 , nslookup InitiatorIP 명령을 대상 서버에 실행해 역방향 조회가 올바르게 활성 화되었는지를 확인합니다 . nslookup 명령이 실패한 경우 , 이는 DNS 역방향 조회가 구성되지 않았음을 나

타냅니다 . 이러한 경우 , 대상을 재구성해서 초기자 IQN, IP 주소 또는 MAC 주 소를 사용합니다 .

<span id="page-15-1"></span>10 Completing the Create iSCSI Target (iSCSI 대상 작성 완료 ) 마법사가 나타납니다 . Finish ( 마침 ) 을 클릭합니다 .

### <span id="page-15-0"></span>가상 디스크 작성

- 1 새로 작성된 대상을 마우스 오른쪽 단추로 클릭하고 Create Virtual Disk for iSCSI Target (iSCSI 대상에 대한 가상 디스크 작성 ) 을 클릭합니다 . Create Virtual Disk ( 가상 디스크 작성 ) 마법사가 나타납니다 . Next ( 다음 ) 를 서택합니다
- 2 파일을 작성하려면 Browse (찾아보기) 옵션을 선택하고 저장 배열의 볼 륨을 선택하고 .vhd 확장자를 가진 파일 이름을 입력합니다 . 예를 들어 7가 저장 배역에서 장착된 복륨이고 voll vhd 가 파일 이름 인 Z:\vol1.vhd 를 작성합니다 . Next ( 다음 ) 를 선택합니다 .
- 3 Size ( 크기 ) 화면의 Currently available free space ( 현재 사용 가능한 여 유 공간 ) 에서 적절한 크기를 선택하고 **다음**을 클릭합니다 .
- 4 Description ( 설명 ) 화면이 나타날수 있습니다 . 필요하면 가상 디스크 설명을 입력하고 **다음**을 클릭합니다 .
- 5 Add ( 추가 ) 화면에서 대상 이름을 선택하고 다음을 클릭합니다 .
- 6 Completing the Create Virtual Disk (가상 디스크 작성 마법사 완료 )가 나타납니다 Finish ( 마침 ) 을 클릭합니다 .
- $\bigwedge$  주의 : 다중 호스트가 동일한 대상에 액세스하는 경우 , 데이터 손상이 발생할 수 있습니다 . 자세한 내용은 44 [페이지의](#page-43-2) " 초기자에 다중 경로 활성화 " 를 참 조하십시오 .
- $\mathbb Z$  주 : 동일한 볼륨에 다중 VHD 를 작성할 수 있습니다.

### <span id="page-16-0"></span>로그온 - 초기자 ( 호스트 ) 에서 초기자 - 대상 연결 구성

초기자 설치 대상 설치 이 에서 로그온

- 1 iSCSI 초기자 ( 호스트 ) 에서 시작 → 프로그램 → Microsoft iSCSI Initiator (Microsoft iSCSI 초기자 )→ iSCSI Initiator Properties (iSCSI 초기자 속성 )→ Targets ( 대상 ) 탭을 클릭합니다 .
- 2 화면을 다시 고침합니다. 14페이지의 ["PowerVault NAS](#page-13-1) 저장 시스템과의 [iSCSI](#page-13-1) 연결 구성 " 에서 작성한 PowerVault 저장 시스템 대상 장치가 IQN 이름 형식에 표시됩니다 .
- 3 Log On to Target (대상에 로그온) 창에서 Logon (로그온)을 선택하고 Automatically restore ( 자동 복원 ) 및 Automatically restore ( 다중 경로 활성화 ) 옵션을 선택합니다 .
- 4 Advanced (고급)을 클릭합니다. Advanced Settings (고급 설정) 창에서 General ( 일반 ) 탭을 선택하고 드롭다운 메뉴에서 다음 옵션을 선택합 니다 :
	- Local adapter ( 로컬 어댑터 ) Microsoft iSCSI 초기자
	- Source IP ( 소스 IP)— iSCSI 트래픽용으로 사용되는 호스트 I/P 주 소 중 하나.
	- Target Portal (대상 포털)—PowerVault 저장 솔루션의 iSCSI IP 주소
- <span id="page-16-1"></span>5 Advanced Settings ( 고급 설정 ) 창에서 확인을 클릭합니다 .
- 6 Log On to Target ( 대상에 로그온 ) 창에서 확인을 클릭합니다 .

Targets ( 대상 ) 탭은 대상의 상태를 Connected ( 연결됨 ) 으로 표시합 니다 .

<span id="page-16-2"></span>초기자

- 7 다중경로를 완료하기 위해서는 Microsoft MPIO 를 사용해 호스트에서 동일한 대상 장치로 다중 세션을 설정할 수 있습니다 . 다중 세션을 설정 하려면 :
	- a Targets (대상) 탭으로 이동하고 연결됨 상태의 대상을 선택합니다.
	- b 1 단계 ~ 5 [단계](#page-16-1)를 반복합니다 .
	- c Advanced Settings (고급 설정)을 클릭합니다. Target Portal (대상 포 털 ) 주소에서 중복 호스트 IP 주소 및 PowerVault 저장 솔루션의 IP 주소를 서택합니다
	- 주 : iSCSI 초기자 소프트웨어 설치 동안 Microsoft MPIO 는 이미 선택되 어 있습니다 . MPIO 는 초기자 2.06 이상의 버전으로 지원됩니다 . 효율적 인 MPIO 연결을 위해 대상 및 초기자에서 2 개의 전용 iSCSI NIC 가 필요 합니다 . 세션 당 다중 연결 (MC/S) PowerVault 저장 솔루션에서 지원되지 않습니다 .
- 8 iSCSI 장치를 초기화하고 로컬 드라이브로 구성하고 iSCSI I/O 작동을 수행하려면 Computer Management ( 컴퓨터 관리 )→ Disk Management ( 디스크 관리 ) 옵션을 선택합니다 .
- 주의 : 다중 호스트가 동일한 대상에 액세스하는 경우 , 데이터 손상이 발생할 수 있습니다 . 자세한 내용은 44 [페이지의](#page-43-2) " 초기자에 다중 경로 활성화 " 를 참 조하십시오 .

## <span id="page-17-0"></span>방법 2 (iSNS 서버를 사용한 검색 )

이 항목에서는 iSNS 서버를 사용하여 iSCSI 대상을 검색하는 데 대한 절차 를 설명합니다 . iSNS 서버에 대한 자세한 내용은 39 [페이지의](#page-38-3) " 부록 " 을 참 조하십시오 .

### <span id="page-17-1"></span>전제 조건

iSCSI 대상 검색을 수행하기 전에 다음 단계를 수행합니다 .

- 1 iSNS 서버로 사용하기 위한 시스템을 식별합니다 .
- 2 초기자 및 대상이 iSNS 서버로서 동일한 네트워크에 있는지 확인합니 다 ( [그림](#page-10-0) 1-1 및 [그림](#page-11-1) 1-2 참조 ).
- 3 Microsoft 지원 웹 사이트 support.microsoft.com에서 Microsoft iSCSI 초 기자 소프트웨어를 다운로드하고 초기자 ( 호스트 ) 를 설치합니다 .
- 4 Microsoft 지원 웹 사이트 support.microsoft.com 에서 Microsoft iSNS 서 <sup>버</sup> 소프트웨어를 다운로드하고 Microsoft® Windows® 운영 체제를 <sup>실</sup> 행하는 클라이언트 / 서버에 소프트웨어를 설치합니다.
	- $\mathbb Z$  주 : 초기자 ( 호스트 ) 또는 대상 (PowerVault 저장 솔루션 ) 에 iSNS 서버 소프트웨어를 설치하지 마십시오 . Windows 운영 체제를 실행하는 별도 의 클라이언트 / 서버에 소프트웨어를 설치합니다 .
- 5 PowerVault 저장 시스템을 켜고 저장 배열에 iSCSI 대상용 가상 디스크 를 작성하기 위한 하나 이상의 볼륨을 작성한니다

### <span id="page-18-2"></span><span id="page-18-0"></span>초기자에서 설정 구성

<span id="page-18-1"></span>▶초기자설치 대상설치 초기자에서 로그온

- 1 iSNS 서버 정보로 Microsoft iSCSI 초기자를 구성합니다. 시작→ 프로그 램 → Administrative Tools ( 관리 도구 )→ Microsoft iSCSI Initiator (Microsoft iSCSI 초기자 )→ Discovery ( 검색 ) 탭 → Add iSNS (iSNS 추 가 ) 로 이동합니다.
- 2 iSNS 서버의 IP 주소를 추가하고 확인을 클릭합니다 ( 및 [그림](#page-10-0) 1-1 참조 ).

### 대상 설정 (PowerVault 저장 시스템 )

<span id="page-18-3"></span>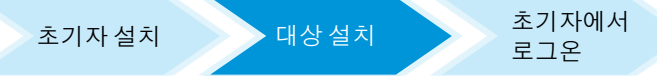

1 PowerVault 저장 시스템에서, 시작→서버 관리자→ Storage ( 저장 )→ Microsoft iSCSI Software Target (Microsoft iSCSI 소프트웨어 대상 ) 으 로 이동합니다 .

PowerVault Server Manager Management Console (PowerVault 서버 관 리자 관리 콘솔 ) 이 나타납니다 .

- 2 스토리지 스냅인에 위치한 Microsoft iSCSI Software Target (Microsoft iSCSI 소프트웨어 대상 ) 을 선택하고 Properties ( 속성 ) 을 마우스 오른 쪽 단추로 클릭합니다 .
- 3 Properties ( 속성 ) 창에서 iSNS 탭을 선택하고 iSNS 서버 정보 (DNS 이 름 또는 IP 주소 ) 를 추가합니다 .

■ 주 : iSCSI 네트워크용으로 NIC 만을 확인할 것을 권장합니다 .

- 4 대상을 작성하려면 14 페이지의 ["PowerVault NAS](#page-13-1) 저장 시스템과의 [iSCSI](#page-13-1) 연결 구성 " 의 지시사항을 따릅니다 .
	- $\mathbb Z$  주 : 대상 구성의 7 [단계](#page-14-0) 동안 , Browse ( 찾아보기 ) 옵션을 사용해 iSCSI Initiator Identifier (iSCSI 초기자 식별자 ) 화면이 iSNS 서버에 등록된 모든 초기자를 표시하는지 확인합니다 .
- 5 가상 디스크를 작성하려면 16[페이지의](#page-15-0) "가상 디스크 작성"의 지시사항 을 따름니다

### <span id="page-19-0"></span>로그온 - 초기자 ( 호스트 ) 에서 초기자 - 대상 연결 구성

초기자 - 대상 연결에 대한 자세한 내용은 17 [페이지의](#page-16-0) " 로그온 - 초기자 ( 호 스트 ) 에서 [초기자](#page-16-0) - 대상 연결 구성 " 을 참조하십시오 .

<span id="page-20-4"></span>

# <span id="page-20-3"></span><span id="page-20-0"></span>대상 세부사항

이 항목에서는 종단간 iSCSI 설정 (iSCSI 초기자 , 대상 및 연결 설정 포함 ) 을 설명함니다

## <span id="page-20-1"></span>PowerVault ™ NAS 저장 솔루션에서 대상 IP 주 소 설정

(1 개 또는 2 개의 전용 iSCSI NIC 가 있는 ) 시스템 구성에 기반해 iSCSI NIC <sup>에</sup> IP 주소를 할당합니다 . 검색을 위해 초기자 Target Portals ( 대상 <sup>포</sup> 털 ) 탭의 iSCSI NIC 에 할당한 IP 주소를 사용합니다 .

### <span id="page-20-2"></span>Microsoft® iSCSI 소프트웨어 대상 구성

iSCSI 대상을 구성하기 전에 몇 개의 LUN을 작성하고 저장 공간을 확보해 iSCSI 대상의 가상 디스크를 작성해야 합니다 . 다음 항목에서는 저장 공간 을 작성하는 단계별 지침을 제공합니다 .

- 1 iSCSI 대상 장치에서 네트워크 설정 구성 PowerVault NAS 저장 솔루 셔은 기본적으로 네트워크 석정에 DHCP 를 사용하도록 구성됩니다 . PowerVault NAS 저장 시스템은 다중 경로 작업을 위해 고안되었으며 2 개의 RJ45 이더넷 커넥터가 장착되어 있습니다 . 선택사양의 추가적인 NIC 를 추가할 수 있습니다 . PowerVault NAS Configuration tasks (PowerVault NAS 구성 작업 ) 창은 기본 설정을 표시합니다 .
	-
	- $\mathbb Z$  주 : 공용 네트워크가 아닌 별도의 서브넷에 전용 iSCSI NIC 를 구성하는 것이 좋습니다 .
	- **◇ 주 :** 이 때 저장 솔루션 LUN 크기와 iSCSI 대상의 크기를 혼동하지 않는 것 이 중요합니다 . iSCSI 대상은 나중에 구성하며 호스트 서버의 특정 응용 프로그램에 필요한 저장 장치와 관련이 있습니다 . 저장 장치 하드웨어의 LUN 크기가 저장 장치 하위 시스템이 작성된 LUN 의 근본인 물리적 디스 크 사용을 최적화할 수 있도록 합리적인 수준에서 가능한 클 것을 권장합 니다 . 아래처럼 이러한 경우 , 해당 하드웨어에서 이용할 수 있는 최대 크 기의 LUN 하나를 작성하도록 합니다 . 이 iSCSI LUN 는 호스트 응용프로그 램의 필요에 기반해 후에 작성된 iSCSI 대상을 수용할 수 없습니다 .

2 사용을 위한 LUN 준비 —PowerVault NAS 저장 솔루션은 플랫폼에 기반 한 Microsoft Windows® 운영 체제에서 실행됩니다 . 내장형 서버용 드 라이브 문자 할당 , 볼륨 이름 제공 등과 같이 사용을 위해 LUN 를 준비 하는 이 단계는 Windows 운영 체제 설치를 위한 것입니다 . 설정 마법사 가 필요한 정보를 프롬프트하고 저장장치를 공급하기 위해 필요한 작 업을 수행하기 전에 요약 화면을 제공합니다 .

이제 LUN 이 작성되었고 사용할 준비가 되었습니다 . 3 [단계는](#page-21-0) iSCSI 대상을 작성하고 iSCSI 대상과 새로 작성된 LUN 을 연관시킵니다 .

<span id="page-21-0"></span>3 PowerVault 저장 솔루션에서 iSCSI 트래픽용 NIC 구성 — 첫 번째로 iSCSI 트래픽용 전용 iSCSI 를 구성한 다음 iSCSI 대상을 작성해야 합니 다 .

■ 주 : iSCSI 초기자에서 Discovery ( 검색 ) 탭을 구성한 후에 iSCSI 대상을 작성합니다 .

전용 iSCSI NIC 를 구성하려면 :

- a PowerVault NAS Management Console (PowerVault NAS 관리 콘솔 )→ iSCSI Target (iSCSI 대상 ) 으로 이동합니다 .
- b iSCSI 소프트웨어 대상을 마우스 오른쪽 단추로 클릭하고 Properties ( 속성 ) 을 선택합니다 .
- c Microsoft iSCSI Software Target Properties (Microsoft iSCSI Software Target 등록 정보 ) 창에서 Network ( 네트워크 ) 탭으로 가 십시오 . PowerVault NAS 저장 솔루션의 모든 NIC 가 나열됩니다 .
- d Edit(편집)을 클릭하고 공용 및 개인 네트워크 IP 주소를 목록에서 선택 취소합니다 . 목록에서 공용 및 개인 네트워크 IP 주소를 선택 취소하면 전용 iSCSI NIC 만 iSCSI 트래픽에 대해 구성되도록 합니 다 .
- e 네트워크에 iSNS 서버가 구성된 경우 iSNS 탭으로 가서 iSNS 서버 IP 주소를 추가합니다 . 확인을 클릭합니다 .

4 iSCSI 대상 작성 —iSCSI 대상을 작성하려면 :

#### 그림 3-1. iSCSI 대상 작성

<span id="page-22-0"></span>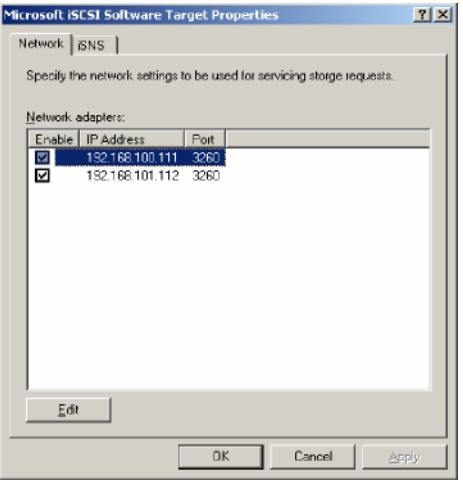

a PowerVault NAS Management Console (PowerVault NAS 관리 콘솔) 에 서 , 창 왼쪽에 있는 iSCSI Targets (iSCSI 대상 ) 을 마우스 오른쪽 단 추로 클릭해 Create iSCSI Target Wizard (iSCSI 대상 작성 마법사 ) 를 실행합니다 .

Welcome to the Create iSCSI Target Wizard (iSCSI 대상 작성 마법 사 시작 ) 화면이 나타납니다.

- b 다음을 클릭합니다 iSCSI Target identification (iSCSI 대상 식별 ) 화면이 표시됩니다 .
- c Target name ( 대상 이름 ) 및 Description ( 설명 ) 을 입력합니다 . Browse ( 찾아보기 ) 옵션을 사용하여 네트워크에서 서버 / 클라이 언트를 보고 선택할 수 있습니다 . iSCSI initiators identifiers (iSCSI 초기자 식별자 ) 화면이 표시됩니 다 . 각 iSCSI 대상을 iSCSI 초기자와 연관시켜야 합니다 . iSCSI 초 기자는 iSCSI 대상 이름으로 표시되는 저장 장치에 대한 액세스를 요청하는 호스트입니다 .

d iSCSI initiators identifiers (iSCSI 초기자 식별자 ) 화면에서 iSCSI 초기자의 iSCSI 정식 이름 (IQN) 을 입력합니다 . 수동으로 IQN 을 입력하거나 Browse ( 찾아보기 ) 옵션을 사용하여 목록에서 iSCSI 초기자를 선택할 수 있습니다 . Advanced ( 고급 ) 옵션을 이용해 iSCSI 초기자도 식별할 수 있습니다 . Advanced ( 고급 ) 을 클릭할 때 Advanced Identifiers ( 고급 식별자 ) 화면이 나타납니다 . Advanced Identifier ( 고급 식별자 ) 화면에서 Add ( 추가 ) 를 클릭 하고 식별자 유형 및 특정 식별 정보를 입력합니다 .

Advanced Identifier ( 고급 식별자 )→ Add ( 추가 )→ Add/Edit Identifier ( 식별자 추가 / 편집 )→ Identifier Type ( 식별자 유형 ) 으로 이동해서 IQN, DNS 도메인 이름 , IP 주소 , 또는 MAC 주소를 선택해 초기자 식별자에 추가합니다 . [그림](#page-42-0) A-5 는 IP 주소를 사용하여 iSCSI 초 기자를 식별합니다 . Browse ( 찾아보기 ) 옵션을 사용하여 사용 가능한 대상 목록에서 값을 선택할 수 있습니다 .

 $\mathbb Z$  주 : 식별자로 IQN 을 사용할 것을 권장합니다 .

이제 PowerVault NAS Management Console (PowerVault NAS 관리 콘솔 ) 이 새로 작성된 iSCSI 대상을 표시합니다 . PowerVault NAS Management Console (PowerVault NAS 관리 콘솔 ) 은 iSCSI 대상이 사용할 수 있는 장치도 표시합니다 . 가상 디스크를 작성할 때 나중의 단계에서 iSCSI 초기자 ( 응용프로그램 호스트 ) 에서 사용되는 저장 장치를 작성합니다 .

5 가상 디스크를 작성하여 대상에 할당 — Microsoft 기반 iSCSI 대상 솔루 션의 iSCSI 대상에서 가상 디스크를 작성해야 합니다 . 가상 디스크는 iSCSI 초기자가 사용하는 저장 볼륨을 나타냅니다 . Microsoft 기반 iSCSI 대상 솔루션의 지정된 iSCSI 대상에서 모든 가상 디스크가 나타 내는 최대 용량은 대상 당 16 테라바이트 (16TB) 입니다 .

다음 절차는 가상 디스크 작성 절차를 설명합니다 . 이 예에서 100GB 가 상 디스크 및 200GB 가상 디스크가 iSCSI 대상에 작성됩니다 . iSCSI 초 기자는 TCP/IP 네트워크를 통해 이러한 두 가상 디스크를 볼륨으로 식 별합니다.

- a 대상 이름을 마우스 오른쪽 단추로 클릭하여 Create Virtual Disk Wizard ( 가상 디스크 작성 마법사 ) 를 실행합니다 .
- b 다음을 클릭합니다 . File ( 파일 ) 화면이 나타납니다 .

내부 디스크 볼륨 ( 장착된 저장 배열에서 사용 가능한 RAID 볼륨 ) 에서 iSCSI 대상에서 사용할 수 있는 가상 디스크를 작성합니다 .

- **주 : File** ( 파일 ) 화면에서 Browse ( 찾아보기 ) 옵션을 사용하여 찾아보기 를 사용하는 내부 디스크 볼륨을 선택하고.vhd 확장자를 가진 가상 디스크 파일 이름을 입력합니다 .
- c 다음을 클릭합니다 Size ( 크기 ) 화면이 표시됩니다 . 가상 디스크의 크기는 호스트 서버에 있는 응용프로그램의 수요에 따라 결정됩니다.
- d \_ 가상 디스크의 크기를 선택하고 **다음**을 클릭합니다 . 이 예에서는 이 볼륨의 사용 가능한 501GB 에서 100GB 크기를 선택합니다 . Description ( 설명 ) 화면이 나타납니다 .
- e Description ( 설명 ) 필드는 선택사양입니다 . 그러나 설명을 입력하 면 더 잘 관리할 수 있습니다.
- f 다음을 클릭합니다 . Access ( 액세스 ) 화면이 나타납니다 .
- g Add ( 추가 ) 를 클릭하고 iSCSI 대상 정보를 입력합니다 .

응용프로그램 호스트가 가상 디스크를 iSCSI 저장 볼륨으로 사용 하도록 가상 디스크를 iSCSI 대상과 연관시켜야 합니다 .

- <span id="page-24-0"></span>h Next( 다음 ) 를 클릭합니다 . Completing the Create Virtual Disk Wizard ( 가상 디스크 작성 마법사 완료 ) 가 나타나면서 가상 디스 크 작성이 성공적으로 완료되었음을 나타냅니다 .
- i a 단계 ~ h [단계](#page-24-0)를 반복하여 추가적인 가상 디스크를 작성합니다 .

가상 디스크를 구성한 후 PowerVault NAS Management Console (PowerVault NAS 관리 콘솔 ) 은 iSCSI 대상과 연관된 가상 디스크를 표 시한니다 .

iSCSI Target device (iSCSI 대상 장치 ) 보기는 전체 볼륨 크기 및 장치 (RAID 볼륨 ) 에서 iSCSI 대상이 사용할 수 있는 여유 공간을 표시합니 다 .

현재 iSCSI 대상이 구성되었습니다 .

### 장치 구성

PowerVault NAS Management Console (PowerVault NAS 관리 콘솔 ) 의 다 음 옵션을 사용하는 가상 디스크 ( 장치 ) 와 관련된 모든 작업을 수행할 수 있습니다 .

- 가상 디스크 작성/삭제 가상 디스크는 .vhd 확장자로 나타냅니다. 이 옵션을 사용하여 가상 디스크를 작성 또는 삭제할 수 있습니다 .
- 가상 디스크 확장 데이터 손실 및 iSCSI 대상 재시작 없이 iSCSI 가상 디스크 크기를 동적으로 증가시킬 수 있습니다 .
- 가져오기 오래된 가상 디스크, 즉 동일한 서버 또는 다른 서버에 이전 에 작성된 기존 가상 디스크를 가져 인기할 수 있습니다. 이 기능은 소프 트웨어 업그레이드 시 유용합니다 .
- 비활성 일시적으로 가상 디스크를 오프라인으로 만들고 Enable ( 활 성 ) 옵션을 이용해 다시 온라인으로 가져올 수 있습니다 .
- 대상 할당/분리 가상 디스크를 하나 이상의 대상과 연관시키고 기존 연관을 분리합니다 .
- 스냅샷 작성 어떠한 상황에서든 가상 디스크 내용을 스냅샷할 수 있 습니다 .
- 디스크 액세스 읽기 / 쓰기 장착 (PowerVault NAS 저장 시스템에서 볼 륨으로 장착해 가상 디스크의 읽기 / 쓰기 액세스 제공 . 장착된 가상 디 스크는 로컬 디스크로 나타납니다 ).
- 주의 : 가상 디스크를 장착하기 전에 동일한 가상 디스크를 사용하는 모든 iSCSI 대상을 분리합니다 . 분리에 실패한 경우 , 데이터 손상이 야기될 수 있습 니다 .
- $\mathbb Z$  주 : Microsoft MPIO 지원 또는 세션당 다중 연결 (MC/S) 을 사용하여 부하 조 절 및 장애 극복을 구성할 수도 있습니다 . 현재 MPIO 옵션만 3.2 iSCSI 대상 및 2.06 이상의 Microsoft iSCSI 초기자 버전으로 구성된 PowerVault NAS 저장 솔루 션으로 지원됩니다 . MC/S 옵션은 PowerVault NAS 저장 시스템으로 지원되지 않습니다 .

### <span id="page-25-0"></span>iSCSI LUN 구성

1 디스크 관리에서 iSCSI 대상 장치를 구성합니다 . iSCSI 초기자 호스트 에 가서 시작 → 제어판 → 관리 도구 → 컴퓨터 관리 → 디스크 관리를 클릭합니다 .

오른쪽 창에서 iSCSI 디스크가 Unknown Not Initialized ( 알 수 없음 , 초기화되지 않음 ) 및 Unallocated( 할당되지 않음 ) 으로 표시됩니다 .

- 2 Welcome to the Initialize and Convert Disk Wizard ( 디스크 초기화 및 변환 마법사 시작 ) 옵션이 표시됩니다 . Initialize and Convert Disk Wizard ( 디스크 초기화 및 변환 마법사 ) 를 실행합니다 .
	- a \_ 기본 설정을 유지하고 모든 화면에서 **다음**을 클릭합니다 .
	- b Completing the Initialize and Convert Disk Wizard (디스크 초기화 및 변화 마법사 완료 ) 화면이 나타납니다 Finish ( 마침 ) 을 클릭 합니다

■ 주 : 동적 디스크는 iSCSI 구성에서 지원되지 않습니다.

- 3 Disk Management ( 디스크 관리 ) 로 이동합니다 . 현재 할당되지 않은 iSCSI 디스크는 Basic ( 기본 ) 및 Unallocated ( 할당되지 않음 ) 으로 식 별됩니다 . iSCSI 디스크를 마우스 오른쪽 단추로 클릭하고 New Partition... ( <sup>새</sup> 파티션…) <sup>을</sup> 선택합니다 .
	- a New Partition Wizard (새 파티션 마법사)가 실행됩니다. 다음을 클 릭합니다 .
	- b Select Partition Type ( 파티션 유형 선택 ) 화면에서 파티션 유형을 Primary Partition ( 기본 파티션 ) 으로 선택합니다 . 다음을 클릭합 니다 .
	- c Specify Partition size ( 파티션 크기 지정 ) 화면에서 파티션 크기를 지정합니다 . 다음을 클릭합니다 .
	- d Assign Drive Letter or Path (드라이브 문자 또는 경로 할당) 화면의 드롭다운 메뉴에서 드라이브 무자를 할당합니다 . **다음**을 클릭합니 다 .
	- e Format Partition ( 파티션 포맷 ) 화면에서 기본 옵션을 사용하여 파 티션을 포맷합니다 . 볼륨 레이블을 입력하고 다음을 클릭합니다 .
	- **주 : Perform quick format** ( 빠른 포맷 수행 ) 확인란을 선택하여 빠른 포맷 을 수행합니다 .
	- f Completing the New Partition Wizard (새 파티션 마법사 완료) 화면 에서 Finish ( 마침 ) 을 클릭합니다 . 새 파티션이 성공적으로 작성 되었습니다 .
- 4 Disk Management ( 디스크 관리 ) 로 가십시오 . iSCSI 디스크는 입력한 볼륨 레이블로 식별됩니다 .

 $\mathbb Z$  주 : 동적 디스크는 iSCSI 로 지원되지 않습니다 .

### <span id="page-27-0"></span>다중 세션

다른 장치에서 다양한 초기자 - 대상 조합으로 다중 세션을 작성할 수 있습 니다 .

- 하나의 초기자를 구성해 다중 PowerVault NAS 저장 시스템의 다른 iSCSI 대상에 액세스할 수 있습니다 .
- 다중 초기자를 구성해 동일한 또는 다른 PowerVault NAS 저장 시스템의 다른 iSCSI 대상에 액세스할 수 있습니다 .
- PowerVault NAS 저장 솔루션의 동일한 iSCSI 대상에 액세스하기 위한 다중 초기자를 구성할 수 없습니다 .

#### 주의 : 지원되지 않는 호스트 클러스터가 필요하기 때문에 3.2 iSCSI 대상이 있 는 다중 iSCSI 초기자를 사용하는 동일한 대상 장치에 액세스하는 것은 지원 되지 않습니다 . 3.2 iSCSI 대상이 있는 다중 iSCSI 초기자를 사용하는 동일한 대상 장치에 액세스하려는 시도로 인해 데이터가 손상될 수 있습니다 .

### <span id="page-27-2"></span><span id="page-27-1"></span>iSCSI 스냅샷

Microsoft iSCSI 소프트웨어 대상을 사용해 포괄적인 백업 및 복구 시스템의 일부로 스냅샷을 작성하고 관리할 수 있습니다 . 스냅샷은 볼륨 섀도우 카피 서비스 (VSS) 기술을 사용해 내장된 섀도우 사본입니다 .

정기적인 백업을 위해 스냅샷 작성 및 iSCSI 가상 디스크 장착을 자동화하 려면 , Schedule Snapshot Wizard ( 스냅샷 일정 설정 마법사 ) 를 이용할 수 있습니다 . NTFS 파일 시스템 볼륨에 있는 가상 디스크의 스냅샷은 영구 적이며 , 이는 시스템 재시작 후에도 스냅샷이 남아 있음을 의미합니다 .

 iSCSI 대상 서버에 작성된 스냅샷은 크래쉬 컨시스턴트입니다 . iSCSI 스냅 샷은 VSS 및 VSS 와 사용하도록 고안된 하드웨어 제공자가 있는 저장 배열 을 사용해 작성됩니다 . Microsoft iSCSI 소프트웨서 대상에서 일정한 스냅 샷을 활성화하려면 , Microsoft iSCSI 소프트웨어 대상 VSS 하드웨어 제공자 가 필요합니다. Microsoft iSCSI 소프트웨어 대상 VSS 하드웨어 제공자는 iSCSI 소프트웨어 대상에서 설치 옵션으로 이용할 수 있습니다 . 하드웨어 제공자는 로컬 VSS 와 동등해 중앙 백업 서버로 전송될 수 있는 볼륨의 일정 하 이미지를 작성합니다 .

PowerVault 저장 시스템에서 , 2 가지 방법으로 iSCSI 스냅샷을 작성할 수 있습니다 :

- Microsoft iSCSI 소프트웨어 대상 콘솔에서 단일 가상 디스크의 스냅샷 을 수동으로 작성합니다 .
- Schedule Snapshot Wizard (스냅샷 일정 설정 마법사)를 사용해 단일 스 냅샷 또는 반복되는 스냅샷을 자동으로 작성하기 위한 일정을 설정합 니다 .

#### 스냅샷 작성 전에

가상 디스크에 대한 스냅샷을 작성하기 전에 다음 단계를 수행합니다 :

- 주 : Windows Explorer 를 이용해서 스냅샷을 작성할 가상 디스크가 포함된 볼 륨으로 이동합니다 .
	- 1 Volume ( 볼륨 )→ Properties ( 속성 )→ Shadow Copies ( 섀도우 카피 )→ Settings ( 설정 ) 으로 이동합니다 . Storage Area ( 저장 영역 ) 탭의 이 볼 륨의 위치 옵션이 볼륨의 드라이브 문자와 동일한 드라이브 문자를 표 시하는지 확인합니다 .
	- 2 Details ( 세부사항 ) 을 클릭해 볼륨 사용을 확인합니다. 기본 설정은 다 음과 같습니다 :
		- 최대 크기

– Use limit ( 사용 제한 )—MB 의 크기 또는 No Limit ( 제한 없음 ) 가상 디스크 / 스냅샷 크기에 따라 크기를 변경하거나 설정을 No Limit ( 제한 없음 ) 으로 변경합니다 .

- $\bigwedge$  주의 : 가상 디스크 스냅샷을 유지하기에 충분한 공간이 있는지 확인합니다 . 충분한 공간이 없는 경우 , 스냅샷이 손실됩니다 .
	- 3 필요한 변경을 한 후 **환인**을 클릭합니다.
- $\bigwedge$  주의 : 기본 설정을 변경하지 않은 경우 , Volume ( 볼륨 )→ Properties ( 속성 )→ Shadow Copies ( 섀도우 카피 )→ 설정으로 이동해 확인을 클릭합니다 . 이 작업 을 수행해 노드 실패의 경우 올바른 스냅샷 복구가 이루어지도록 합니다 . 스냅 샷 크기가 저장 영역의 최대 크기를 초과하는 경우 , 가장 오래된 스냅샷이 삭제 됩니다 .

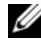

■ 주 : 볼륨에서 작성된 가상 디스크의 갯수에 관계 없이 각각의 볼륨에는 iSCSI 가상 디스크에 대해서 최대 512 개의 스냅샷을 작성할 수 있습니다 . 스냅샷은 서로 다른 사본이기 때문에 공간 효율적입니다 .

### 스냅샷 일정 설정

iSCSI 가상 디스크용 스냅샷 일정 설정을 하려면 :

- 1 PowerVault NAS Management Console (PowerVault NAS 관리 콘솔 )→ Microsoft iSCSI Software Target (Microsoft iSCSI 소프트웨어 대상 ) 으 로 이동합니다 .
- 2 Snapshots (스냅샷) 탭으로 이동해, Schedules (스케줄)을 마우스 오른 쪽 단추로 클릭하고 Create Schedule ( 스케줄 작성 ) 을 선택합니다 .

Welcome to the Schedule Snapshot Wizard ( 스냅샷 일정 설정 마법사 시작 ) 화면이 표시됩니다 .

- 3 Next ( 다음 ) 를 클릭합니다 .
- 4 Schedule Actions ( 작업 일정 설정 ) 화면이 표시되고 다음 옵션을 이용 할 수 있습니다 :

Take snapshots of the Virtual Disks (default)

Take snapshots of the Virtual Disks and mount the snapshots locally ( 가상 디스크의 스냅샷 찍기 ( 기본값 ) 가상 디스크의 스냅샷 찍기 및 스냅샷 부분적으로 장착 )

한가지 옵션을 선택하고 **다음**을 클릭합니다.

- 5 Name ( 이름 ) 화면에 스케줄 이름을 입력하고 다음을 클릭합니다 .
- 6 Virtual Disks (가상 디스크) 화면이 나타나고 다음 옵션이 표시됩니다: Include all Virtual Disks (default)

Include only the selected Virtual Disks ( 모든 가상 디스크 포함 ( 기본값 ) 선택한 가상 디스크만 포함 )

스냅샷에 대한 모든 가상 디스크 또는 선택한 가상 디스크를 선택할 수 있습니다 .

■ 주 : PowerVault NAS 저장 솔루션에서 모든 가상 디스크는 Virtual Disks ( 가 상 디스크 ) 화면에 나열됩니다 .

- <span id="page-29-0"></span>7 Frequency ( 빈도 ) 화면이 나타나고 Daily ( 매일 ), Weekly ( 매주 ), Monthly ( 매달 ) 및 On-time only (1 회 만 ) 의 다른 옵션이 나열됩니다. 한가지 옵션을 서택하고 다음을 클릭합니다.
- 8 7 [단계에](#page-29-0)서 빈도 선택에 기반해 Start Time ( 시작 시간 ), Days ( 일 ), Months ( 달 ), Start Date ( 시작 날짜 ) 및 다른 시간 매개변수를 반드시 선택해야 합니다 . 이러한 매개변수를 선호하는 시간으로 편집합니다 . 다음을 클릭합니다 .

 $\mathbb Z$  주 : 후에 스냅샷 스케줄을 수정할 수 있습니다.

9 Completing the Schedule Snapshot Wizard (스냅샷 일정 설정 마법사 완 료 ) 화면이 표시됩니다 . Finish ( 마침 ) 을 클릭합니다 .

#### 스냅샷 일정 설정 확인 ( 선택사양 )

스냅샷 작성 일정을 설정한 후 , PowerVault NAS Management Console (PowerVault NAS 관리 콘솔 )→ Microsoft iSCSI Software Target (Microsoft iSCSI 소프트웨어 대상 )→ Snapshots ( 스냅샷 )→ Schedules ( 스케줄 ) 로 이동해서 스케줄 이름 , 현재 실행 , 다음 실행을 확인합니다 . 타임 스태핑 (time-stamping) 이 가운데 창에 표시되어 있습니다 .

#### 활성 스냅샷

스냅샷 작성 일정을 설정한 후 Active Snapshots ( 활성 스냅샷 ) 탭으로 이 동합니다 . 소스 가상 디스크 , 타임 스탬프 , 내보내기 상태를 포함한 모든 스냅샷 세부사항이 가운데 창에 나열됩니다 .

Active Snapshots ( 활성 스냅샷 ) 탭을 사용해 로컬 디스크처럼 스냅샷을 내보내기 , 삭제 , 롤백 , 장착할 수 있습니다 .

- 스냅샷 내보내기 이 옵션을 사용해 원격 시스템에 스냅샷을 이용 가 능하게 만들거나 스냅샷의 중복 사본을 만들 수 있습니다 . Export Snapshot ( 스냅샷 내보내기 ) 마법사를 이용해 하나 이상의 iSCSI 대상 에 스냅샷을 내보냅니다 . 그런 다음 초기자에서 스냅샷에 액세스할 수 있습니다 ( 읽기 전용 액세스 ). 스냅샷을 내보내려면 :
	- Active Snapshots ( 활성 스냅샷 ) 탭으로 이동해 가운데 창에서 내보 내고자 하는 스냅샷을 선택하고 마우스 오른쪽 버튼을 클릭해 , Export Snapshot ( 스냅샷 내보내기 ) 를 선택합니다 .
	- b Welcome to the Export Snapshot Wizard ( 스냅샷 내보내기 마법사 시작 ) 화면이 나타납니다 . 다음을 클릭합니다 .
	- c Snapshot Access ( 스냅샷 액세스 ) 창에서 해당 스냅샷에 읽기 전용 액세스 권한을 부여하고자 하는 대상을 추가합니다 . 다음을 클릭 함니다 .
	- d 마칚을 클릭합니다.
	- e 대상으로 이동해 해당 스냅샷이 가상 디스크로 추가되었는지 확인 합니다.
- 스냅샷 삭제 삭제 하고자 하는 스냅샷을 선택하고 스냅샷을 마우스 오른쪽 단추로 클릭하고 Delete ( 삭제 ) 를 클릭합니다 .

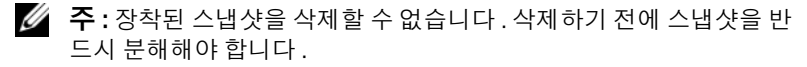

• 디스크 액세스 — PowerVault NAS 저장 시스템에서 읽기 전용 모드의 iSCSI 가상 디스크 스냅샷을 장착할 수 있으며 로컬 디스크로 표시됩니 다 .

#### $\bigwedge$  주의 : 스냅샷 / 가상 디스크를 분해하는 동안 디스크가 사용 중이 아닌지 확 인합니다 . 사용 중인 경우 , 데이터 손상이 야기될 수 있습니다 .

- 주 : iSCSI 가상 디스크 ( 읽기 / 쓰기 또는 읽기 전용 ) 또는 스냅샷 ( 읽기 전용 ) 중 하나를 장착할 수 있지만 둘 다를 장착할 수는 없습니다 . ' 장착 된 가상 디스크가 있고 스냅샷의 후속 장착 작업을 수행한 경우 , 이전 예 는 진행하기 전에 분해됩니다 .
- 롤백 이 옵션을 사용해 iSCSI 가상 디스크를 이전 스냅샷으로 롤백합 니다 . 이 작업은 C:\Windows\Temp 에 위치한 temp 디렉토리를 사용합 니다 . temp 디렉토리에 다른 데이터를 저장할 공간이 충분하지 확인합 니다 . 공간이 충분하지 않은 경우 , 롤백이 실패합니다 .
	- a 스냅샷을 마우스 오른쪽 단추로 클릭하고 Rollback to snapshot ( 스 냅샷에 롤백 ) 을 선택합니다 . 팝업 메시지에서 예를 선택합니다 .
	- h 롤백 상태를 확인하려면 Devices ( 장치 ) 탭으로 이동합니다. 롤백 진행률은 % ( 백분율 ) 로 가운데 창의 가상 디스크 항목에 표시됩 니다 .
	- c 롤백 작업을 중단할 수도 있습니다 . 다른 스냅샷을 롤백할 수 있는 경우 , 롤백을 중단합니다 . 그렇지 않을 경우 , 롤백을 완료할 것을 강력히 권장합니다 .
	- 주 : 롤백하는 경우 , 현재 가상 디스크의 모든 데이터가 손실됩니다 . 이 가 상 디스크를 사용하는 초기자에서 모든 iSCSI 대상을 분리합니다 . 가상 디 스크가 읽기 / 쓰기 디스크로 장착되어 있는 경우 , 롤백하기 전에 가상 디 스크를 분해합니다 .

# <span id="page-32-2"></span><span id="page-32-0"></span>iSCSI 장치 분리 / 정리

이 항목에서는 iSCSI 장치에 수행되어야 하는 정리 작업 절차를 설명합니 다 . iSCSI 대상 및 iSCSI 초기자 모두에서 정리 작업 절차를 반드시 수행해 야 합니다 .

### <span id="page-32-1"></span>초기자에서

다음 단계를 수행함으로써 해당 대상 장치에서 실행되는 iSCSI I/O 작업을 중단해 대상과의 활성 연결을 분리합니다 :

- 1 시작 → 모든 프로그램 → Microsoft iSCSI Initiator (Microsoft iSCSI 초 기자 )→ iSCSI Initiator Properties (iSCSI 초기자 속성 )→ Targets ( 대 상 ) 탭을 클릭합니다 .
- 2 Connected ( 연결됨 ) 상태의 대상을 선택하고 Details ( 세부사항 ) 을 클 릭합니다 .
- 3 Target Properties ( 대상 속성 ) 화면이 나타납니다 . Sessions ( 세션 ) 탭에서 , 식별자 옆의 확인란을 클릭하고 Logoff ( 로그오프 ) 를 클릭합 니다 . 연결이 분리됩니다 .
- 4 iSCSI Initiator Properties (iSCSI 초기자 속성 ) 화면에서 , Persistent Targets ( 영구대상 ) 탭을 클릭하고 영구 대상의 엔트리를 제거합니다 .
- 5 대상 IQN 이름 엔트리를 제거하고자 하는 경우 , Discovery ( 검색 ) 탭으 로 이동해 Target Portals ( 대상 포털 ) 항목에서 PowerVault NAS 저장 시 스템의 IP 주소 /DNS 이름을 제거하거나 iSNS 서버의 IP 주소 /DNS 이 름을 제거함니다
- 6 Targets ( 대상 ) 탭으로 이동해 Refresh ( 새로고침 ) 을 클릭합니다 . 대상 IQN 이름이 나열되지 않습니다 .

### <span id="page-33-0"></span>대상에서

iSCSI 대상에서 가상 디스크를 제거하려면 , 다음 단계를 수행해 가상 디스 크를 삭제합니다 :

- 1 PowerVault NAS Management Console (PowerVault NAS 관리 콘솔 )→ Microsoft iSCSI Software Target (Microsoft iSCSI 소프트웨어 대상 )→ iSCSI Targets (iSCSI 대상 ) 으로 이동합니다 . 대상 및 삭제할 관련 가 상 디스크를 선택합니다 .
	- a 가운데 창에 모든 가상 디스크가 나열됩니다. 삭제할 가상 디스크를 오른쪽 마우스 단추로 클릭하고 Remove Virtual Disk From iSCSI Target (iSCSI 대상에서 가상 디스크 제거 ) 옵션을 선택합니다 .
	- b 해당 대상과 관련된 모든 가상 디스크에 a 단계를 반복합니다 .
- 2 대상을 삭제하려면 , 대상을 오른쪽 마우스 단추로 클릭하고 Delete iSCSI Target (iSCSI 대상 삭제 ) 옵션을 선택합니다 . 수동으로 검색하 여 대상과 관련된 .vhd 파일 위치를 찾아 삭제합니다 .
- 3 가상 디스크를 삭제하려면, Devices (장치) 옵션을 선택하고, 가운데 창 에서 가상 디스크를 오른쪽 마우스 단추로 클릭하고 Delete Virtual Disk ( 가상 디스크 삭제 ) 를 선택합니다 .
	- $\mathbb Z$  주 : 3 단계는 iSCSI 대상 소프트웨어에서 해당 연관을 삭제하지만 볼륨 에서 디스크 공간을 지우지는 않습니다 . 볼륨을 수동으로 검색해서 .vhd 파일을 삭제해 디스크 공간을 반드시 지워야 합니다 .
- 4 iSNS 서버 엔트리를 제거하려면 , Microsoft iSCSI Software Target (Microsoft iSCSI 소프트웨어 대상 )→ Properties ( 속성 ) 선택 → iSNS 탭 → Remove the DNS name or IP address entry (DNS 이름 또는 IP 주소 엔트리 제거 ) 를 마우스 오른쪽 단추로 클릭합니다 .

# <span id="page-34-2"></span><span id="page-34-0"></span>CHAP (Challenge-Handshake Authentication Protocol) 을 사용하 여 보안 iSCSI 연결 구성

보다 낮은 TCP/IP 및 이더넷 계층에 존재할 수 있는 모든 보안 계층을 제외 하고 iSCSI 계층 자체에는 iSCSI 프로토콜의 보안 기능이 거의 없습니다 . 필요에 따라 iSCSI 보안 기능을 활성화 및 비활성화할 수 있습니다 .

Microsoft® iSCSI 초기자는 CHAP(Challenge-Handshake Authentication Protocol) 을 사용하여 iSCSI 대상에 액세스하려는 iSCSI 호스트 시스템의 신분을 확인합니다 . iSCSI 초기자 및 iSCSI 대상은 CHAP 를 사용하며 미 리 정의된 비밀을 공유합니다 . 초기자는 비밀과 다른 정보를 값으로 결합 하며 메시지 요약 5(MD5) 기능을 사용하여 단방향 해시를 계산합니다 . 해 시 값은 대상으로 전송됩니다 . 대상은 공유 비밀 및 다른 정보의 단방향 해 시를 계산합니다 . 해시 값이 일치하는 경우 초기자가 인증됩니다 . 다른 보 안 정보에는 ID 값이 포함되며 이 값은 각 CHAP 대화 상자에 따라 증가되 <sup>어</sup> 되풀이 공격을 방지합니다 . Dell ™ PowerVault ™ NAS 스토리지 솔루 션은 또한 양방향 CHAP 를 지원합니다 .

CHAP 는 일반적으로 암호 인증 프로토콜 (PAP) 보다 더 안전한 것으로 인 정됩니다 .

## <span id="page-34-1"></span>CHAP 및 IPSec

CHAP 는 동등 계층의 연결을 인증하며 비밀 ( 암호와 비슷한 보안 키 ) 을 공유하는 동등 계층을 기반으로 합니다. IP 보안 (IPSec) 은 IP 패킷 계층에 서 인증 및 데이터 암호화를 강화하고 추가 수준의 보안을 제공하는 프로 토콜입니다 .

# <span id="page-35-3"></span><span id="page-35-0"></span>단방향 CHAP 인증

단방향 CHAP 인증에서 iSCSI 대상만 초기자를 인증합니다 . 비밀은 대상 에 대해서만 설정되며 대상에 액세스하는 모든 초기자는 동일한 비밀을 사 용하여 대상과의 로그온 세션을 시작해야 합니다 . 단방향 CHAP 인증을 설정하려면 다음 항목에서 설명한 설정을 대상 및 초기자에 구성합니다 .

### <span id="page-35-1"></span>iSCSI 대상 설정

이 항목에서 설명한 설정을 구성하기 전에 몇 개의 iSCSI 대상 및 가상 디 스크가 이미 작성되고 가상 디스크가 대상에 할당되었는지 확인합니다 .

1 iSCSI 대상에서 , PowerVault NAS Management Console (PowerVault NAS 관리 콘솔 )→ Microsoft iSCSI Software Target (Microsoft iSCSI 소 프트웨어 대상 )→ iSCSI Targets (iSCSI 대상 )→ < 대상 이름 > 으로 가 서오른쪽 마우스를 클릭해 Properties ( 속성 ) 을 선택하거나 Actions ( 작동 ) 패인 → More Actions ( 추가 작동 )→ Properties ( 속성 ) 으로 갑 니다 .

< 대상 이름 > 속성 창이 표시되며 *대상 이름*은 iSCSI 설정을 구성하는 iSCSI 대상의 이름입니다

- 2 Authentication (인증) 탭에서 Enable CHAP (CHAP 활성화)의 확인란 을 선택하고 사용자 이름 ( 초기자의 IQN 이름 ) 을 입력합니다 . 수동으 로 IQN 을 입력하거나 Browse ( 찾아보기 ) 옵션을 사용하여 목록에서 IQN 을 선택할 수 있습니다 .
- 3 Secret (비밀)을 입력하고 Confirm Secret (비밀 확인)에 동일한 값을 재 입력하고 확인을 클릭합니다 . 비밀은 12~16 문자를 포함해야 합니다 .
	- $\mathbb Z$  주 : IPSec 를 사용하지 않는 경우 초기자 및 대상 CHAP 비밀은 12 바이트 보다 크거나 같고 16 바이트보다 작거나 같아야 합니다 . IPsec 를 사용하 는 경우 초기자 및 대상 비밀은 1 바이트보다 크고 16 바이트보다 작거나 같아야 합니다 .

### <span id="page-35-2"></span>iSCSI 초기자 설정

- 1 Discovery ( 검색 ) 탭으로 이동합니다 .
- 2 iSCSI Initiator Properties (iSCSI 초기자 등록 정보 )→ Targets ( 대상 ) 탭 → Log On... ( 로그온 ...) 을 클릭하여 CHAP 를 활성화한 대상에 로 그인합니다 . (36 [페이지의](#page-35-1) "iSCSI 대상 설정 " 을 참조하십시오 ).
- 3 Log On to Target (대상에 로그온) 창에서 Advanced (고급)을 선택합니다.

4 Advanced Settings (고급 설정) 창에서 CHAP logon information (CHAP 로그온 정보 ) 의 확인란을 선택합니다 .

User name ( 사용자 이름 ) 필드가 자동으로 초기자의 IQN 을 표시합니다 .

5 Target secret (대상 비밀) 필드에 iSCSI 대상에서 설정한 대상 비밀의 동 일한 값을 입력하고 확인을 클릭합니다 .

<span id="page-36-2"></span>대상 비밀 값이 정확하면 대상에 로그온됩니다 . 대상 비밀 값이 정확하 지 않으면 로그온에 실패하며 동시에 인증도 실패합니다 .

# <span id="page-36-0"></span>양방향 CHAP 인증

양방향 CHAP 인증을 사용하는 경우 대상 및 초기자는 서로를 인증합니다. 저장 영역 네트워크 (SAN) 에서 각 대상 및 각 초기자에 별도의 비밀이 설 정됩니다 .

### <span id="page-36-1"></span>초기자 설정

- 1 iSCSI 초기자에서 iSCSI Initiator Properties (iSCSI 초기자 등록 정보 )→ General ( 일반 ) 탭 → Secret ( 비밀 ) 단추로 가십시오 .
- 2 CHAP Secret Setup (CHAP 비밀 설정 ) 화면이 나타납니다 . Enter a secure secret ( 보안 비밀 입력 ) 필드에 12~16 문자를 포함하는 비밀 코 드를 입력하고 **확인**을 클릭합니다 .

 $\mathbb Z$  주 : 이 초기자 CHAP 비밀 및 대상 CHAP 비밀은 서로 달라야 합니다.

3 대상에 로그온하기 전에 대상에서 초기자 CHAP 비밀을 반드시 설정해 야 합니다 . 그러므로 대상 설정을 완료한 다음 iSCSI 초기자에 로그온 해야 합니다 .

### <span id="page-37-0"></span>대상 설정

36 [페이지의](#page-35-1) "iSCSI 대상 설정 " 에서 설명한 대로 CHAP 의 대상 설정을 구 성하고 다음 다계를 수행합니다.

- 1 < 대상 이름 > 속성 창에서 Authentication ( 인증 ) 탭을 선택합니다 .
- 2 Enable reverse CHAP authentication (역방향 CHAP 인증 활성화)의 확 인란을 선택합니다 . User name ( 사용자 이름 ) 필드에 초기자의 IQN 을 입력함니다
- 3 Reverse secret ( 역방향 비밀 ) 필드에 초기자에서 설정한 Secret ( 비밀 ) 값 을 입력합니다

■ 주 : 역방향 비밀이 CHAP 비밀과 같지 않도록 합니다 . 역방향 비밀은 12~16 문자를 포함해야 합니다 .

### <span id="page-37-1"></span>초기자 설정 ( 계속됨 )

- 1 36[페이지의](#page-35-2) "iSCSI 초기자 설정"에서 설명한 대로 CHAP의 초기자 설정 을 구성합니다 .
- 2 Advanced Settings ( 고급 설정 ) 창에서 → CHAP logon information (CHAP 로그온 정보 ) 를 선택하고 → User name ( 사용자 이름 ) 및 Target secret ( 대상 비밀 ) 을 입력합니다 . Perform mutual authentication ( 양방향 인증 수행 ) 의 확인란을 선택하고 확인을 클릭 한니다 .

대상 및 초기자에 입력한 자격 증명이 있어야만 로그인할 수 있습니다 .

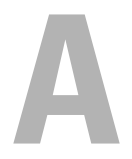

# <span id="page-38-3"></span><span id="page-38-0"></span>부록

이 설명서의 이전 장에서는 기본 iSCSI 세션 / 연결 절차에 대한 정보를 설 명합니다 . 이 장에서는 몇 가지 고급 구성 설정에 대한 절차를 간단히 설명 하니다 .

# <span id="page-38-1"></span>초기자 세부사항

본 항목에서는 iSCSI Initiator Properties (iSCSI 초기자 속성 ) 창에 포함된 다양한 기능을 설명합니다

### <span id="page-38-2"></span>일반 탭

General ( 일반 ) 탭은 초기자의 iSCSI 정규화 이름 (IQN) 인 초기자 노드 이름을 표시합니다 .

# 그림 A-1. iSCSI 초기자 속성 창의 일반 <sup>탭</sup>

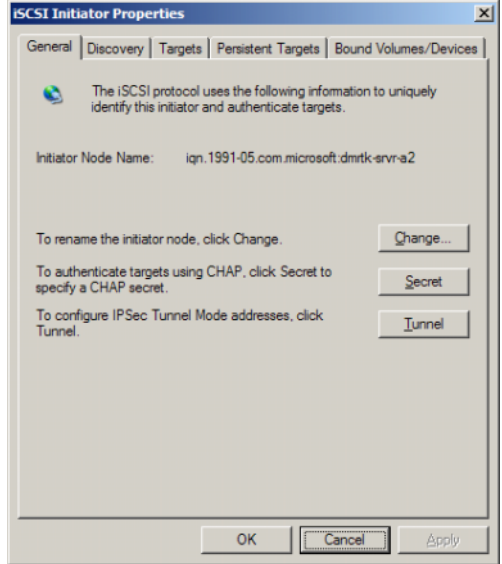

General ( 일반 ) 탭에는 Change ( 변경 ), Secret ( 비밀 ) 및 Tunnel ( 터널 ) 이라고 하는 세 가지 옵션이 들어 있습니다 .

- 변경 ? 표시되는 초기자 노드 이름을 바꾸도록 합니다 .
- 비밀 ? iSCSI 보안 제공 CHAP 입니다 . 자세한 내용은 35 [페이지의](#page-34-2) ["CHAP \(Challenge-Handshake Authentication Protocol\)](#page-34-2) 을 사용하여 보 안 [iSCSI](#page-34-2) 연결 구성 " 을 참조하십시오 .
- 터널?IPsec를 이용하는 고급 구성에 대해서 본 옵션을 사용할 수 있습니 다 .

## <span id="page-39-0"></span>검색 탭

Target Portals ( 대상 포털 ) ? Discovery ( 검색 ) 탭은 이 초기자가 사용할 수 있는 검색된 iSCSI 대상 포털 목록을 제공합니다 . 대상 포털은 iSCSI 대상 솔루션의 기본 IP 주소이며 PowerVault NAS 저장 솔루션용 전용 iSCSI NIC IP 주소를 제공합니다 . 대상 포털이 나열되지 않은 경우 , 대상 서버의 IP 주 소 또는 DNS 이름을 사용하여 추가할 수 있습니다 . 다음 예에서는 두 iSCSI 대상 포털이 이미 추가되었습니다 .

### 그림 A-2. iSCSI 초기자 속성 창의 검색 <sup>탭</sup>

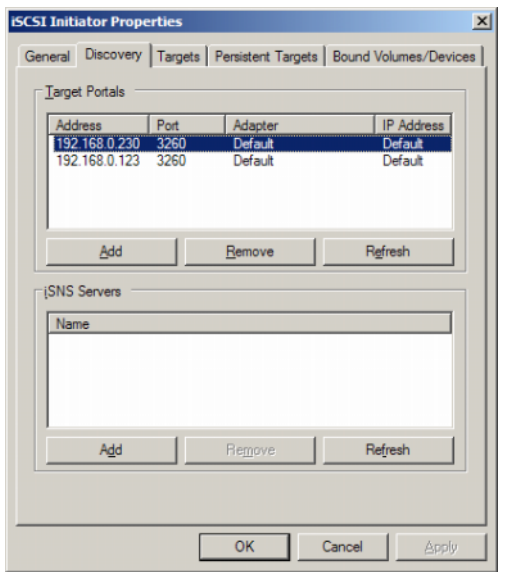

iSNS Servers (iSNS 서버 ) ? iSNS 서버를 사용하여 대상 검색을 수행할 수 도 있습니다.

iSNS 서버 IP 주소 또는 DNS 이름을 추가합니다. iSNS 서비스가 서버에서 실행 중인 경우 iSNS 서버로 등록한 모든 클라이언트 ( 초기자 및 대상 ) 가 Registered Clients ( 등록된 클라이언트 ) 화면에 나열됩니다 . iSNS 서버에 서 이 정보를 검색하려면 Microsoft iSNS properties (Microsoft iSNS 속성 )→ Registered Clients ( 등록된 클라이언트 ) 로 이동합니다 .

### <span id="page-40-0"></span>대상 탭

Targets ( 대상 ) 탭은 iSCSI 초기자가 사용할 <sup>수</sup> 있는 개별 대상의 목록을 <sup>제</sup> 공합니다 . 다음 예에서 iSCSI 초기자는 대상을 3 개 사용할 수 있습니다 .

### 그림 A-3. iSCSI 초기자 속성 창의 대상 <sup>탭</sup>

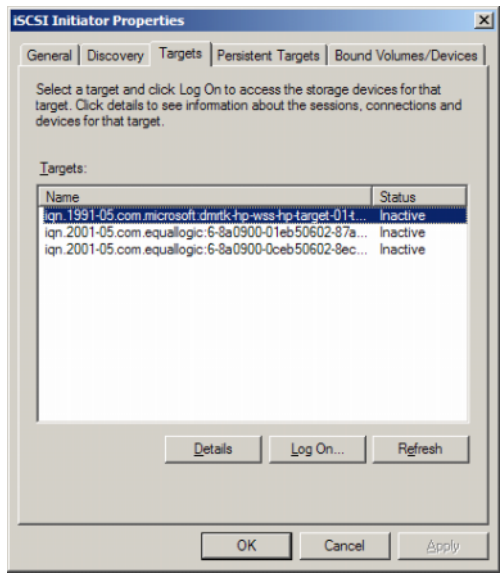

 $\mathcal{L}$  주 : 위의 그림은 Targets ( 대상 ) 탭의 검색 예입니다 . 실질적으로 대상은 PowerVault NAS 저장 시스템을 대상으로 구성한 후에만 검색됩니다 .

로그온 ? 대상에 액세스하려면 초기자는 대상에 로그온해야 합니다 . 대상 이 하나의 경로만 사용할 수 있는 경우 한 단계로 로그온할 수 있습니다 . Log On...( 로그온 ..) 을 클릭하고 Target name ( 대상 이름 ) 을 지정한 다음 확인을 클릭합니다 .

대상이 다중 경로를 사용할 수 있는 경우 iSCSI 초기자에 각 경로를 설명해 야 합니다 . 초기자에 다중 경로를 설명하려면 :

1 Log On to Target (대상에 로그온) 창에서 Enable multi-path (다중 경로 활성화 ) 를 선택하고 Advanced ( 고급 ) 을 클릭합니다 .

고급 옵션은 모든 가능한 원본 ( 초기자 ) IP 주소가 있는 드롭다운 메뉴 및 모든 가능한 대상 포털 주소가 있는 별도의 드롭다운 메뉴를 제공합 .<br>니다 이 시나리오에서 대상 솔루셔은 실제 경로 및 IP 주소를 내부적으 로 관리합니다. 다른 대상 솔루션은 다중 경로 작업에 사용되는 각 사용 가능하 IP 주소를 표시합니다

- 2 원하는 각 원본 IP 주소 및 대상 IP 주소의 조합을 선택하고 별도로 로그 인하여 동일한 대상 장치에 여러 세션이 있게 합니다 .
- 3 Automatically restore this connection when the system boots ( 시스템이 부팅할 때 자동으로 연결 복원 ) 을 선택하여 지속적인 연결을 보장하고 전원 집중 사용 또는 시스템 재부팅 동안 대상 - 초기자 연관이 설정되는 것을 방지합니다 .
- 4 각 iSCSI NIC 에 대해 Log on ( 로그온 ) 프로세스를 반복합니다 .

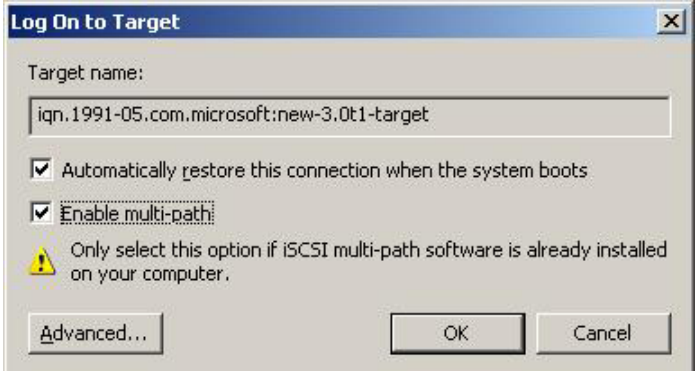

#### 그림 A-4. 대상에 로그온 <sup>창</sup>

MPIO 연결의 경우 , Connected ( 연결된 ) 상태로 표시되는 대상을 선택하 고 Log On ( 로그온 ) 을 선택해야 합니다 . Log On to Target ( 대상에 로그 온 ) 창에서 Advanced ( 고급 ) 을 선택하고 중복 iSCSI 대상 IP 주소를 구성 합니다.

#### 영구 대상 탭

영구 대상을 구성하여 시스템이 재부팅할 때 대상에 대한 연결이 자동으 로 복원되도록 할 수 있습니다 . 대상이 영구적으로 구성되는 경우 이 Persistent Targets ( 영구 대상 ) 탭에 나타납니다 .

### 그림 A-5. iSCSI 초기자 속성 창의 영구 대상 <sup>탭</sup>

<span id="page-42-0"></span>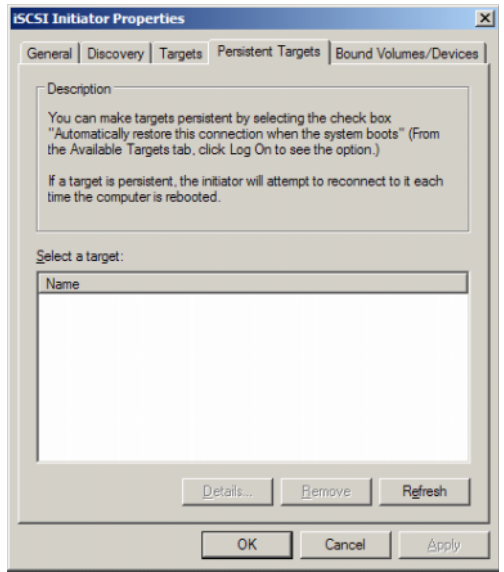

#### 바운드 볼륨 / 장치 탭

호스트 서비스 또는 응용프로그램이 iSCSI 볼륨의 가용성에 의존하는 경 우 , bound ( 바운드 ) 로 구성하여 iSCSI 서비스가 각 bound ( 바운드 ) 볼륨 을 해당 초기화의 일부로 포함하도록 해야 합니다 .

### 그림 A-6. iSCSI 초기자 속성 창의 바운드 볼륨 / 장치 <sup>탭</sup>

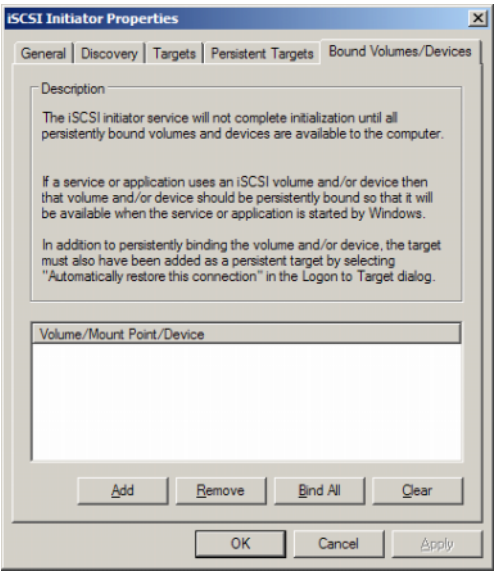

# <span id="page-43-0"></span>고급 구성 세부사항

### <span id="page-43-2"></span><span id="page-43-1"></span>초기자에 다중 경로 활성화

iSCSI 초기자와 대상 사이의 연결을 설정한 후 다음 단계를 수행하여 다중 경로 작동을 활성화합니다 .

- 1 초기자에서 iSCSI Initiator Properties (iSCSI 초기자 등록 정보 )→ Targets ( 대상 ) 탭 → Log On... ( 로그온 ...)→ Log On to Target ( 대상에 로그온 ) 창으로 가서 Enable multi-path ( 다중 경로 활성화 ) 옵션에 대 하 화이라음 서택한니다 .
- 2 효율적인 블록 (iSCSI) I/O 작업 및 링크 장애 극복을 제공하기 위해 iSCSI 작업에 대해 여러 NIC 포트를 구성해야 합니다 . 또한 다중 경로 옵션은 부동한 IP 주소를 사용하여 동일한 iSCSI 대상에 여러 연결을 활 성화합니다.

## <span id="page-44-0"></span>고급 옵션 사용

고급 옵션을 사용하여 다음 기능을 수행할 수 있습니다 .

- iSCSI Initiator Properties (iSCSI 초기자 등록 정보 )→ Targets ( 대상 ) 탭 → LogOn... ( 로그온 ...)→ Log On to Target ( 대상에 로그온 ) 창 → Advanced ( 고급 ) 옵션으로 가십시오 . Advanced Settings ( 고급 설정 ) 화면이 나타나고 Advanced ( 고급 ) 및 IPSec 라고 하는 두 개의 탭으로 구성됩니다 . General ( 일반 ) 탭을 사용하여 CRC/ 검사 합과 CHAP 를 설정하고 원본 IP 주소 및 대상 포털 (iSCSI 대상의 IP 주소 ) 를 선택할 수 있습니다 . 다중 경로 옵션을 사용하여 부하 조절 및 장애 극복 설정 을 구성할 수 있습니다 .
- Advanced Settings (고급 설정) 창에서 Advanced (고급) 탭은 모든 원본 ( 초기자 ) IP 주소에 대한 드롭다운 메뉴와 모든 대상 포털 주소에 대한 드롭다운 메뉴를 제공합니다 . iSCSI 초기자와 대상 사이의 연결에서 대 상 솔루션은 내부적으로 실제 경로 및 IP 주소를 관리합니다. 다른 대상 솔루션을 사용하는 경우 목록에서 다중 경로 작업에 대한 IP 주소를 선 택할 수 있습니다 .
	- a 로그온하여 원본 IP 주소 및 대상 IP 주소의 조합을 선택합니다 .<br>b 별도로 로그인하여 동일한 대상 장치에 대해 여러 연결을 구성한
	- 별도로 로그인하여 동일한 대상 장치에 대해 여러 연결을 구성합니 다 .
- Advanced Settings (고급 설정 ) 창에서 IPSec 탭을 사용하여 IPSec 설정을 구성할 수 있습니다 . IPSec 를 활성화하는 경우 데이터 전송 중에 전송된 모든 IP 패킷은 암호화되고 인증됩니다 . 모든 IP 포털에 공용 키가 설정되 여 모든 동등 IP 포털이 서로를 인증하고 패킷 암호화를 조정하도록 합니 다 .

## <span id="page-44-1"></span>연결된 대상의 등록 정보 확인

iSCSI Initiator Properties (iSCSI 초기자 등록 정보 )→ Targets ( 대상 ) 으로 가서 → Connected ( 연결된 ) 대상을 강조 표시하고 Details ( 세부사항 ) 을 클릭합니다 . Target properties ( 대상 속성 ) 화면이 나타나며 Sessions ( 세 션 ), Devices ( 장치 ) 및 Properties ( 속성 ) 이라고 하는 세 개의 탭으로 구 성됩니다 . 다음 항목에서는 이러한 탭에 대한 세부사항을 제공합니다 .

### 세션 탭

Sessions ( 세션 ) 탭은 Session Identifier ( 세션 식별자 ), Session properties ( 세 션 등록 정보 ) 및 Sessions Connections ( 세션 연결 ) 에 대한 정보를 제공합니 다 . 이 탭을 사용하여 세션을 로그오프할 수 있습니다 .

### 장치 탭

Target Properties ( 대상 속성 ) 화면의 Devices ( 장치 ) 탭은 대상과 연관된 가상 디스크와 같은 일반 장치 세부사항을 제공합니다 .

Advanced ( 고급 ) 을 클릭하여 MPIO 에 대한 정보를 보고 Device Details ( 장치 세부사항 ) 화면을 실행합니다 .

MPIO 탭을 사용하여 MPIO 설정을 수정할 수 있습니다 . 이 탭에서 적절 한 부하 조절 정책 설정을 선택할 수 있습니다 . 사용 가능한 다른 부하 조 절 정책 옵션에서 각 연결에 대한 부하 조절을 구성할 수 있습니다 . MPIO 탭의 Load Balance Policy ( 부하 조절 정책 ) 필드에서 각 정책을 선택하는 경우 다음 설명이 화면에 표시됩니다 .

- 장애 극복 정책 ? The fail over policy employs one active path and designates all other paths as standby. The standby paths will be tried on a round-robin approach upon failure of the active path until an available path is found. ( 장애 극복 정책 <u>.</u><br>은 하나의 활성 경로를 사용하며 다른 경로를 모두 대기로 지정합니다 . 활성 경로에 오류가 발생하는 경우 사용 가능한 경로를 찾을 때까지 대 기 경로를 라운드 로빈 방식으로 시도합니다 .)
- 라운드 로빈 ? The round robin policy attempts to evenly distribute incoming requests to all possible paths. ( 라운드 로빈 정책은 수신 요청을 모든 가능한 경 로에 고르게 배치하려고 합니다 .).
- 하위 세트가 있는 라운드 로빈 ? The round robin subset policy executes the round robin policy only on paths designated as active. The stand-by paths will be tried on a round-robin approach upon failure of all active paths. ( 라운드 로빈 하위 세트 정책 은 활성 상태로 지정된 경로에서만 라운드 로빈 정책을 실행합니다 . 모 든 활성 경로에 오류가 발생하는 경우 대기 경로를 라운드 로빈 방식으 로 시도합니다 .)
- 최소 대기열 깊이 ? The least queue depth policy compensates for uneven loads by distributing propeortiaonately more I/O requests to lightly loaded processing paths. ( 최소 대기열 깊이 정책은 비례적으 로 보다 많은 I/O 요청을 부하가 적은 처리 경로에 배치하여 고르지 않 은 부하를 보상합니다 .)

• 가중 경로 ? The weighted paths policy allows the user to specify the relative processing load of each path. A large number means that the path priority is low. ( 가중 경로 정책은 사용자가 각 경로의 상대적 처리 부하를 지정 하도록 합니다 . 큰 숫자는 경로의 우선 순위가 낮음을 의미합니다 .)

기본 옵션은 라운드 로빈입니다 . Load Balance Policy ( 부하 조절 정책 ) 드롭다운 메뉴에서 필요한 옵션을 선택해 부하 조절 정책을 구성하고 설정 을 확인하기 위해 Apply ( 적용 ) 을 클릭합니다 .

### 등록 정보 탭

Target Properties ( 대상 속성 ) 화면의 Properties ( 속성 ) 탭은 대상 별칭 , 인증 , 연관 네트워크 포털 및 대상의 다른 세부사항에 대한 정보를 제공합 니다.

# <span id="page-46-0"></span>iSNS 서버 설치 및 구성

Microsoft iSNS 서버는 Microsoft 웹 사이트 www.microsoft.com 에서 무료 로 다운로드할 수 있으며 x86 및 IA64 라고 하는 두 가지 버전이 있습니다 . iSNS 서버를 사용하여 iSCSI 네트워크에서 대상 검색을 수행할 수 있습니 다 .

iSNS 서버는 Microsoft Windows 2000 Server Service Pack 4 및 Microsoft Windows Server 2003 운영 체제에서 지원됩니다. iSNS 서버를 설치하려면 다음 단계를 수행합니다 .

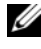

 $\mathbb Z$  주 : iSNS 서버를 Microsoft iSCSI 초기자를 실행하는 동일한 서버에 설치하지 마십시오 .

- 1 Microsoft iSNS Server 버전 3.0 이상을 설치합니다 . 설치 과정은 간단하 며 마법사가 안내합니다 . Welcome to the Microsoft iSNS Server Setup Wizard(Microsoft iSNS Server 설치 마법사 시작 ) 화면에서 다음을 클릭 합니다
- 2 License Agreement ( 사용권 계약 ) 화면이 나타납니다 . 내용을 읽고 다 음을 클릭합니다 .
- 3 Select Installation Folder (설치 폴더 선택)이 나타납니다. 폴더 경로를 입력하거나 Browse ( 찾아보기 ) 옵션을 사용하여 로컬 드라이브에서 위치를 선택하고 다음을 클릭합니다 .
- 4 Confirm Installation ( 설치 확인 ) 화면에서 다음을 클릭합니다 .
- 5 Installing Microsoft iSNS Server (Microsoft iSNS Server 설치 중 ) 화면 이 설치 상태를 나타납니다 . Microsoft iSNS Installation Program (Microsoft iSNS 설치 프로그램 ) 이 iSNS Installation Options (iSNS 설 치 옵션 ) 에서 선택하라는 프롬프트를 표시합니다 . Install iSNS Service (iSNS 서비스 설치 ) 를 선택하고 확인을 클릭합니다 .
- 6 End User License Agreement ( 최종 사용자 사용권 계약 ) 화면이 나타납 니다 . 계약서를 읽고 Agree ( 동의 ) 를 클릭하여 프로그램을 설치합니 다.
- 7 Microsoft iSNS Service Setup Program (Microsoft iSNS 서비스 설치 프 로그램 ) 창이 프로그램이 성공적으로 설치되었음을 나타냅니다 .
- 8 Microsoft iSNS Server Information (Microsoft iSNS Server 정보) 화면이 나타납니다 . 내용을 읽고 다음을 클릭합니다 .
- 9 Installation Complete (설치 완료) 화면이 나타나 프로그램 설치가 완료 되었음을 나타냅니다 . Close ( 닫기 ) 를 클릭합니다 .

### <span id="page-47-0"></span>iSNS 서버 구성

iSNS 서버를 사용하여 iSCSI 초기자 및 대상을 등록하면 iSNS 서버는 초기 자와 대상을 자동으로 검색합니다 .

- iSNS 서버를 사용하여 등록한 초기자는 Targets ( 대상 ) 탭에서 iSNS 를 사용하여 등록한 모든 대상 장치를 볼 수 있고 이러한 대상에 로그온할 수 있습니다 . Target Portals ( 대상 포털 ) 에서 개별 대상 서버의 IP 주소 또는 DNS 이름으로 초기자를 구성할 필요가 없습니다 . iSNS 서버가 대 상 검색을 수행합니다 .
- <sup>비</sup>슷하게 Dell™ PowerVault™ NAS 저장 시스템(대상)은 iSNS 서버에 연관이 있는 사용 가능한 초기자가 있는지 쿼리할 수 있습니다 .

iSNS 서버를 구성하려면 다음 단계를 수행합니다 .

1 iSNS Server 3.0 이상을 설치한 서버에 로그온하고 시작 → 프로그램 → Microsoft iSNS Server→ Configure iSNS Server (iSNS 서버 구성 ) 으로 이 동합니다 .

iSNS Server 화면은 General ( 일반 ), Discovery Domains ( 검색 도메인 ) 및 Discovery Domain Sets ( 검색도메인세트 ) 라고 하는 세 개의 탭으로 구성됩니다 . General ( 일반 ) 탭은 iSNS 서버를 사용하여 등록한 모든 장치 (iSCSI 초기자 및 대상 ) 를 나열합니다 . 다음 절차를 수행하여 iSNS 서버에 대상 및 초기자를 추가합니다 .

- <span id="page-48-0"></span>a iSCSI Initiator properties (iSCSI 초기자 등록 정보 )→ Discovery ( 검색 )→ iSNS Servers (iSNS 서버 )→ Add ( 추가 ) 로 가서 초기자 의 IP 주소 또는 DNS 이름을 추가하고 이 초기자를 iSNS 서버에 등 록함니다 .
- b iSNS 서버에 로그인하고 시작→ 프로그램→ Microsoft iSNS Server→ Configure iSNS Server (iSNS 서버 구성 )→ General ( 일반 ) 탭으로 이 동합니다 . iSNS 서버를 사용하여 a [단계](#page-48-0)에서 등록한 초기자가 나열 됩니다 . 비슷하게 iSNS 서버를 사용하여 등록한 모든 iSCSI 초기자 가 General ( 일반 ) 탭에 나열됩니다.
- c 대상으로 구성한 PowerVault NAS 저장 솔루션에 로그인하고 PowerVault NAS Management Console (PowerVault NAS 관리 콘솔 ) 로 가서 → Microsoft iSCSI Software Target (Microsoft iSCSI 소프트 웨어 대상 ) → Properties ( 속성 ) 을 마우스 오른쪽 단추로 클릭하여 → iSNS 탭을 선택하고 iSNS 서버 IP 주소 또는 DNS 이름을 추가합니다 .
- d 확인하려면 iSNS 서버에 로그인하고 General (일반) 탭에 PowerVault 저장 솔루션의 모든 대상이 나열되었는지 확인합니다.

iSNS 서버를 사용하여 여러 PowerVault NAS 저장 시스템을 등록한 경우 PowerVault 저장 시스템에서 작성한 모든 대상 장치는 iSNS 서버에 나 열됩니다 .

- 2 특정 액세스 권한을 통해 Discovery Domains (검색 도메인) 기능을 사용 하여 특정 초기자와 대상을 그룹화할 수 있습니다 .
	- a iSNS Server Properties (iSNS 서버 등록 정보 )→ Discovery Domains ( 검색 도메인 ) 탭으로 가서 → Create ( 작성 ) 을 클릭하고 → 검색 도메인 이름을 입력하고 → Add ( 추가 ) 를 선택합니다 .
	- b Add registered Initiator or Target to Discovery Domain ( 검색 도메인 에 등록된 초기자 또는 대상 추가) 화면이 나타납니다. 구성할 특정 초기자 및 대상을 선택하고 확인을 클릭합니다 .
- 3 iSCSI 네트워크에서 여러 검색 도메인을 구성할 수 있습니다 . 도메인은 Discovery Domain Sets ( 검색 도메인 세트 ) 탭에 나열됩니다 . Discovery Domain Sets ( 검색 도메인 세트 ) 탭은 기본 DD 및 기본 DDS 옵션을 표 시합니다 . 필요에 따라 임의 수의 그룹을 작성할 수 있습니다 .

# <span id="page-49-0"></span>효율적인 저장 관리 모범 사례

### <span id="page-49-1"></span>SAN 용 스토리지 관리자

SAN용 저장 관리자는 시스템 관리자가 파이버 채널 및 iSCSI 환경의 저장 배열에서 공간을 할당하는 데 사용되는 논리적 장치 번호 (LUN) 를 작성 및 관리하는 데 사용하는 Microsoft 관리 콘솔 스냅인입니다 . SAN 용 저장 관리자는 사용 스냅을 통해 배치되며 하드웨어 VDS 공급자를 사용하여 가 상 디스크 서버 (VDS) 를 지원하는 저장 영역 네트워크 (SAN) 기반의 저장 배열에 사용할 수 있습니다 . 하드웨어 , 프로토콜 , 전송 계층 및 보안의 차 이점으로 인해 지원되는 환경의 두 가지 유형 (iSCSI 및 파이버 채널 ) 의 구성 및 LUN 관리는 서로 다릅니다 . 이 기능은 SAN 에 있는 모든 유형의 호스트 버스 어댑터 (HBA) 또는 스위치와 함께 사용할 수 있습니다 . 하드 웨어 호환성 검사 (HCT) 를 통과한 VDS 공급자의 목록은 Microsoft 저장 웹 사이트 www.microsoft.com/storage 를 참조하십시오 .

### <span id="page-49-2"></span>iSCSI 하위 시스템에 대한 LUN 관리

iSCSI 의 경우 LUN 은 대상 ( 하나 이상의 LUN 을 포함하는 논리적 엔터티 ) 에 할당됩니다 . 서버는 서버의 iSCSI 초기자를 사용하여 대상에 로그인하 여 LUN 에 액세스합니다 . 대상에 로그인하려면 초기자는 대상의 포털에 연 결되고 하위 시스템에 대상과 연관된 하나 이상의 포털이 있어야 합니다 . 서버의 초기자가 대상에 로그인하고 새 LUN 이 대상에 할당되는 경우 서버 는 바로 LUN 에 액세스할 수 있습니다 .

50 부록

iSCSI SAN 에서 데이터 보안 ? 서버와 하위 시스템 사이에 전송되는 데이터 를 보안하려면 초기자 및 대상 사이의 로그인 세션에 보안을 구성합니다 . SAN 용 저장 관리자를 사용하여 초기자 및 대상 사이에 단방향 또는 양방향 CHAP 인증을 구성할 수 있으며 인터넷 프로토콜 보안 (IPsec) 데이터 암호 화도 구성할 수 있습니다 .

 $\mathbb Z$  주 : iSCSI 트래픽에서 공용 네트워크를 사용하는 경우 , CHAP 를 사용할 것을 권장합니다.

## <span id="page-50-1"></span><span id="page-50-0"></span>알려진 문제점

- 가상 디스크 분해 중 이벤트 생성 ? 부분적으로 장착된 가상 디스크를 분 해하는 경우 , 다음 이벤트가 시스템 로그에서 생성될 수 있습니다 : Plugplaymanager 12 event: The device 'MSFT 00000000F852A09D SCSI Disk Device' (SCSI\Disk&Ven\_MSFT&Prod\_00000000F852A09D\1&2afd7 d61&3&000003) disappeared from the system without first being prepared for removal. It is safe to ignore these events for normal Microsoft iSCSI Software Target dismount operations.
- 부분적으로 장착된 가상 디스크에서의 롤백 작업?읽기/쓰기 모드에서 부분적으로 가상 디스크를 장착하는 경우 , 해당 가상 디스크에서 실행 되는 모든 롤백 작업이 완료되는데 오랜 시간이 걸립니다 .
- 롤백 종단 ? 롤백 과정에서 가상 디스크를 비활성화하는 경우 경고 없이 롤백 작업을 중단됩니다 . 롤백이 중단되었음을 설명하는 이벤트가 로 그됩니다 .
- 부분적으로 장착된 가상 디스크가 이용 가능한 드라이브에
	- 나열됩니다 ? 새로운 가상 디스크를 생성하는 경우 , 부분적으로 장착된 가상 디스크가 이용 가능한 볼륨 목록에 표시되어 새로운 가상 디스크 를 호스트합니다 . 부분적으로 장착된 가상 디스크는 가상 디스크 저장 을 지원하지 않습니다 . 부분적으로 장착된 가상 디스크를 새로운 가상 디스크에 대한 저장 공간으로 선택하는 경우 , 다음 오류 메세지가 표시 됩니다 :

The wizard was unable to import one or more virtual disks. Make sure that the files are not in use, and then run the wizard again. ( 마법사가 하나 이상의 가상 디스크를 가져오기할 수 없습니다 . 파일이 사용 중이 아님을 확인한 후에 마법사를 다시 실행하십시오 .)

• 초기자가 DNS 도메인 이름을 사용하는 대상 검색에 실패했습니다 ? iSCSI 대상에 대한 초기자 액세스를 구성하는 경우 , IQN 이 선호되는 방법이며 DNS 구성에 관계없이 작동됩니다 . DNS 도메인 이름을 지정 하는 옵션은 Microsoft iSCSI 소프트웨어 대상 스냅 인에 내장되어 있습 니다 . DNS 이름 사용을 선호하는 경우 , DNS 가 올바르게 구성되어 있 는지 ( 정방향 조회영역 및 역방향 조회영역 포함 ) 확인하고 초기자의 정식 도메인 이름 (FQDN) 을 지정합니다 . 초기자 FQDN 를 지정한 후 에 대상을 초기자에 연결하는데 어려움이 있는 경우 , 대상 서버에 다음 명령을 실행해 DNS 역방향 조회가 올바르게 활성화되어 있는지 확인 함니다 ·

nslookup <InitiatorIP> 여기서 < 초기자 IP> 는 iSCSI 초기자의 IP 주 소입니다 .

nslookup 명령이 실패한 경우 , DNS 역방향 조회가 구성되지 않았음을 나타냅니다 . 초기자 IQN, IP 주소 , 또는 MAC 주소를 사용하기 위해 대 상을 재구성하십시오 . 또는 NetBIOS 이름을 사용해 초기자를 구성해 서 다음 조건을 충족시킬 수 있습니다 :

- 대상에서 사용되는 서브넷에 대한 DNS 역방향 조회영역이 구성되 지 않았습니다
- 네트워크 검색 또는 파일 공유가 초기자 및 대상 서버에서 활성화 되어 있습니다.
- 부분 장착 볼륨의 섀도우 사본 ? 부분 장착 볼륨의 섀도우 사본을 만들 지 말 것을 권장합니다 . 부분적으로 가상 디스크를 장착하고 Windows Explorer 를 이용해 해당 볼륨의 섀도우 사본을 만들려는 경우 , 저장 장 치가 중단 (hang) 된 것으로 보입니다 . 이는 섀도우 사본이 생성되는 방 법 때문입니다 . 부분적으로 장착된 가상 디스크의 섀도우 사본을 만들 려는 경우 , 부분 장착 드라이버는 가상 디스크를 호스트하는 근원적인 볼륨에 작성합니다 . 이로 인해 호스트 볼륨의 다른 영역에 추가 쓰기가 발생합니다 . 결과는 원형 쓰기 시리즈로 , 결국에는 저장 장치가 응답 을 중단하도록 합니다 . 이러한 상황에 직면한 경우 , 저장 장치를 다시 시작하십시오 .
- 초기자가 접속 손실 복원에 실패했습니다 ? 초기자가 불량 IP 주소 때문 에 접속 손실 복원에 실패했습니다 . iSCSI 초기자가 Microsoft iSCSI 소 프트웨어 대상과의 통신이 끊어지는 경우 , 다시 연결하는 동안 초기자 는 작동하지 않는 것처럼 보일 수 있습니다 . 이 문제는 Microsoft iSCSI 소프트웨어 대상을 실행하는 서버가 초기자와 통신하는데 사용되지 않 는 IP 주소를 가지고 있는 경우 발생합니다 . 초기자는 각각의 구성된 IP 주소와의 연결을 시도하며 최대 100 초 동안 응답을 기다립니다 . 이 문 제는 자동 개인 IP 주소 할당에 의해서도 야기될 수 있습니다 (169.x.x.x). 이 문제를 방지하려면 , DHCP 가 이용 불가능한 경우 고정 IP 주소를 사용하십시오 .

다음 옵션은 이 문제에 대한 회피방법을 제공합니다 :

- IP 주소 별로 소스 및 대상 포털을 지정하십시오 .
- IPv4 주소 또는 IPv6 주소만 사용하십시오: 다른 주소를 함께 사용하 지 마십시오 .
- 네트워크에 연결되어 있지 않은 네트워크 카드를 비활성화하십시오.
- 이벤트 뷰어의 오류 ? Microsoft iSCSI 소프트웨어 대상 3.2 를 삭제하고 재설치 하려는 경우 , 이벤트 뷰어에서 오류가 발생할 수 있습니다 . 회 피방법으로 해당 소프트웨어를 삭제하기 전에 Microsoft iSCSI 소프트 웨어 대상 서비스를 중단하십시오 . 소프트웨어가 이미 삭제되어 있는 경우 , Microsoft iSCSI 소프트웨어 대상을 재설치 하기 전에 컴퓨터를 재시작하십시오 .
- iSCSI 초기자에 대한 추가 방화벽 규정 ?iSCSI 초기자를 Windows Storage Server 2008 의 Microsoft iSCSI 소프트웨어 대상에 연결하기 위 해 추가 규정을 활성화할 필요가 있습니다 . 다음 Windows 방화벽 규정 이 필요합니다 :
	- Windows Management Instrumentation (Windows 관리 도구 ) (WMI-In) [TCP/ 모든 포트 ]
	- Windows Management Instrumentation (Windows 관리 도구 ) (DCOM-In) [TCP/ 포트 135]
	- Windows Management Instrumentation (Windows 관리 도구 ) (ASync-In) [TCP/ 모든 포트 ]
	- Windows Management Instrumentation (Windows 관리 도구 ) (WMI-Out) [TCP/ 모든 포트 ]
	- Remote Volume Management ( 원격 볼륨 관리 ) (RPC-EPMAP) [TCP/RPC 끝점 매퍼 ]
	- Remote Volume Management Virtual Disk Service Loader( 원격 볼 륨 관리 - 가상 디스크 서비스 로더 ) (RPC) [TCP/ 동적 RPC]
	- Remote Volume Management Virtual Disk Service(원격 볼륨 관리 가상 디스크 서비스 ) (RPC) [TCP/ 동적 RPC]

# 색인

## C

**CHAP** 단방향 [, 36](#page-35-3) 양방향 [, 37](#page-36-2)

### I

iSCSI[, 8](#page-7-5) iSCSI 스냅샷 [, 28](#page-27-2) iSNS[, 8](#page-7-6)

### P

PowerVault 저장 시스템 [, 8](#page-7-7)

#### $\blacksquare$

구성 iSCSI LUNs[, 21](#page-20-4) PowerVault 저장 시스템과의 iSCSI 연결 [, 14](#page-13-3) 초기자 [, 19](#page-18-1) 초기자 ( 호스트 [\), 14](#page-13-4) 초기자 ( 호스트 ) 에서 초기자와 대상 사이의 연결 [, 17](#page-16-2) 초기자에서 설정 19

#### ᆷ

모범 사례 iSCSI 저장영역 네트워크 설치 [, 9](#page-8-1)

#### ᆸ

분리 / 청소 iSCSI 장치 [, 33](#page-32-2)

#### ᄉ

설치 대상 [, 19](#page-18-3)

#### $\circ$

알려진 문제짊 [, 51](#page-50-1) 워크시트 [, 10](#page-9-0)